## *Roger Access Control System*

## System do rejestracji i analizy czasu pracy RCP MASTER 4

*Wersja oprogramowania: 4.0*

*Wersja dokumentu: Rev. A*

# $C\epsilon$

## **SPIS TREŚCI**

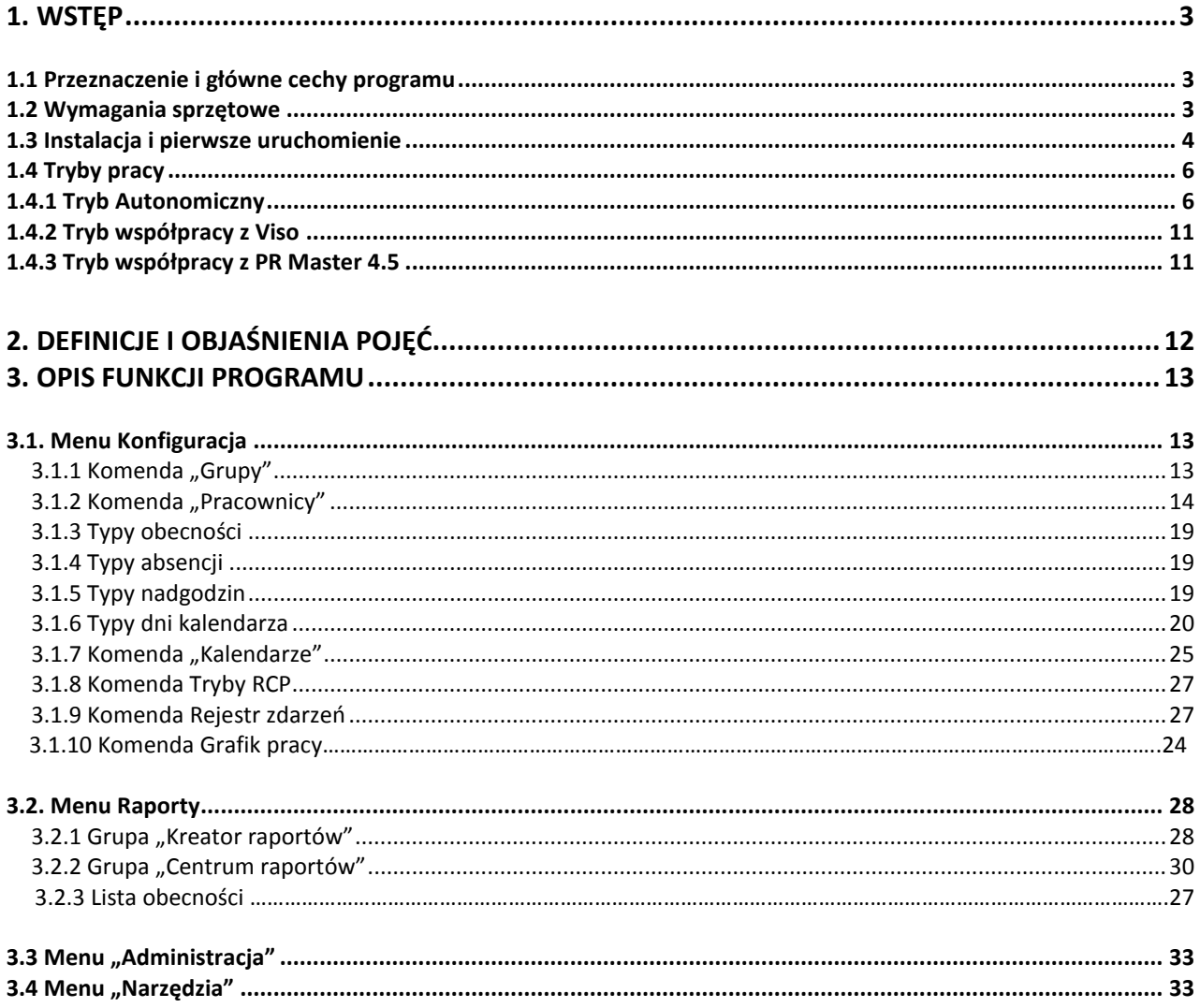

## <span id="page-2-0"></span>**1. WSTĘP**

## <span id="page-2-1"></span>**1.1 Przeznaczenie i główne cechy programu**

RCP MASTER 4 to aplikacja na system operacyjny Windows przeznaczona do rejestracji, analizy i rozliczania czasu pracy. Rejestracja rozpoczęcia oraz zakończenia pracy dokonywana jest w sposób elektroniczny poprzez zalogowanie się pracownika na terminalu RCP z użyciem karty zbliżeniowej. Na podstawie historii logowań odczytanych z rejestratorów program dokonuje analizy obecności oraz wyliczenia całkowitego przepracowanego czasu wraz z wyszczególnieniem okresów składowych takich jak nadgodziny, praca w godzinach nocnych, delegacje, urlopy itp. Aplikacja posiada możliwość generowania różnego typu raportów które mogą stanowić źródło danych dla działu kadr oraz kierownictwa firmy/instytucji. Główne cechy programu:

- Możliwość bezpośredniej obsługi rejestratorów.
- Możliwość importu konfiguracji oraz zdarzeń RCP z systemu kontroli dostępu RACS4.
- Możliwość bazodanowej wymiany danych (grupy, pracownicy, zdarzenia rcp) z systemu kontroli dostępu VISO.
- Definiowanie kalendarzy pracy, służących do określania schematu wg którego pracownik powinien stawiać się w miejscu pracy. Kalendarz można przypisać pojedynczemu pracownikowi lub grupie pracowników.
- Możliwość zdefiniowania stałych lub nienormowanych godzin pracy. Obsługa wielozmianowego systemu pracy.
- Edycja absencji takich jak urlopy i zwolnienia w kalendarzu konkretnego pracownika.
- Możliwość wprowadzania modyfikacji w kalendarzu konkretnego pracownika w celu dynamicznego zarządzania grafikiem pracy.
- Możliwość ręcznej edycji zdarzeń w programie.
- Możliwość nadawania uprawnień operatom programu tylko do wybranych grup pracowników.
- Elastyczny import danych z poprzedniej wersji programu.

Uzupełnieniem programu stacjonarnego (desktopowego) - RCP MASTER 4 jest aplikacja działająca za pośrednictwem przeglądarki internetowej – RCP MASTER 4 Web. Aplikacja RCP MASTER 4 Web umożliwia:

- Podgląd wypracowanego czasu pracy w danym dniu
- Możliwość rejestracji zdarzeń Wejścia, Wyjścia itp.
- Wgląd w Historię pracy pracownika
- Możliwość rejestracji pracy zdalnej
- Możliwość złożenia wniosku o urlop lub inną absencję
- Podgląd stanu wykorzystania urlopów
- Możliwość wyświetlenia bieżącego statusu obecności (obecni, nieobecni, na wyjściu służbowym
- Graficzną wizualizację obecności pracowników (Lista obecności)

## <span id="page-2-2"></span>**1.2 Wymagania programowe i sprzętowe**

Program RCP MASTER 4 może być użytkowany na następujących systemach operacyjnych:

- System Windows Vista (x86 i x64) z dodatkiem Service Pack 2
- System Windows 7 (x86 i x64)
- System Windows 8 (x86 i x64)
- System Windows 10

Do prawidłowego działania programu wymagane są pakiety:

MS .NET Framework 4.0 Extended

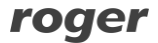

MS Visual C++ 2010 Redistributable (x86 lub x64)

Dobór optymalnej konfiguracji sprzętowej jak i programowej powinien zostać opracowany na etapie analizy przedwdrożeniowej uwzględniającej m.in.: wielkość i ilość obsługiwanych baz danych, ilość obsługiwanych użytkowników, ilość zdarzeń itp.

#### **Baza danych**

W ramach programu RCP MASTER 4 można stosować dwa typy baz danych:

- Plikową bazę MS SQL Server Compact
- Serwerową bazę MS SQL Server np. Express, Standard, Enterprise (2005 lub nowszą)

Plikowa baza danych MS SQL Compact jest generowana lokalnie przez program RCP MASTER 4 i nie wymaga ona instalacji ani konfiguracji dodatkowego oprogramowania.

Plikowa baza danych MS SQL Compact przeznaczona jest dla małych systemów obsługujących maksymalnie do 25 pracowników (maksymalnie 12 tys. zdarzeń rocznie). Zgodnie z zaleceniami Microsoft limit dla kompaktowej bazy danych programu SQL Server to 4 GB: [https://docs.microsoft.com/en-us/previous](https://docs.microsoft.com/en-us/previous-versions/sql/compact/sql-server-2005-compact-edition/bb380177(v=sql.90))[versions/sql/compact/sql-server-2005-compact-edition/bb380177\(v=sql.90\)](https://docs.microsoft.com/en-us/previous-versions/sql/compact/sql-server-2005-compact-edition/bb380177(v=sql.90))

W przypadku serwerowej bazy danych konieczne jest pobranie i zainstalowanie środowiska SQL Server ze strony firmy Microsoft następnie utworzenie bazy danych w tym środowisku za pomocą programu RCP MASTER 4. Obie metody są opisane Notach aplikacyjnych dostępnych na stronie [www.roger.pl,](http://www.roger.pl/) odpowiednio AN012 oraz AN017.

#### **Wersje serwera SQL**

Różne wersje serwera Microsoft SQL Server posiadają własne wymagania systemowe oraz ograniczenia, co do wspieranych systemów operacyjnych. Więcej informacji dostępnych jest na stronach Microsoftu, np.: <https://docs.microsoft.com/en-us/previous-versions/sql/?view=sql-server-2014>

Dla optymalnej pracy programu RCP MASTER 4 ilość zdarzeń w bazie danych (MS SQL Express) nie powinna przekraczać 2 mln zdarzeń.

Jeżeli baza danych, w której przechowywane są zdarzenia przekroczy 1GB zalecamy przejście na MS SQL Standard.

#### **Wymagania sprzętowe stacji roboczej**

Podane poniżej zalecenia mają charakter informacyjny. Generalnie im lepszy komputer tym płynniej funkcjonuje oprogramowanie RCP MASTER 4. Komputery PC powinny być dobierane w zależności od wielkości systemu.

#### *Zalecane:*

- RAM: 4 GB (8 GB dla dużych systemów\*)
- CPU: Intel Core i5 lub równoważny (Core i7 dla dużych systemów\*)
- HDD: 500 MB dla RCP MASTER 4 i do 4GB dla bazy danych MS SQL Compact (jeżeli stosowana), dysk SSD zalecany dla bazy danych MS SQL Compact
- Minimalna rozdzielczość ekranu 1280x1024
- \* powyżej 500 pracowników

## <span id="page-3-0"></span>**1.3 Instalacja i pierwsze uruchomienie**

Aby zainstalować program RCP MASTER 4, należy pobrać pakiet instalacyjny dostępny na stronie: [http://www.roger.pl](../Downloads/Opera%20-%20%5bROGER%20-%20Profesjonalne%20systemy%20kontroli%20dostępu%5d) a następnie uruchomić znajdujący się w nim plik SETUP.EXE. Aplikacja może pracować z darmową plikową bazą danych typu MicroSoft SQL Server Compact 4.0 lub komercyjną bazą serwerową typu MicroSoft SQL Server. Wyboru rodzaju zastosowanej bazy danych dokonujemy w oknie KONFIGURACJA POŁĄCZENIA podczas zakładania bazy danych.

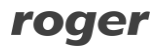

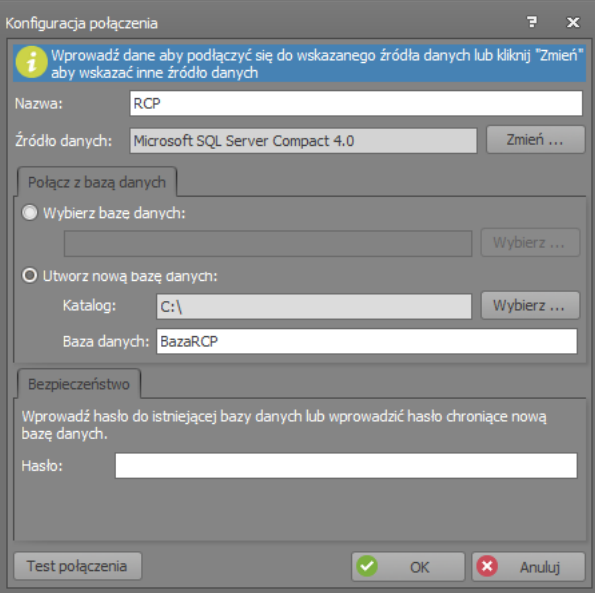

**Rysunek 1. Konfiguracja połączenia z bazą danych**

- **Nazwa**: Definiuje nazwę połączenia z bazą danych.
- **Źródło danych**: Określa typ bazy danych, do wyboru są typy: Microsoft SQL Server Compact 4.0 oraz Microsoft SQL Server.
- **Wybierz bazę danych**: Umożliwia wskazanie ścieżki dostępu do bazy danych.
- **Utwórz bazę danych**: Umożliwia utworzenie nowej bazy danych.
- **Hasło**: Określa hasło do bazy danych.
- **Testuj połączenie**: Umożliwia wykonanie testu celem zweryfikowania w praktyce połączenia z bazą danych.

W przypadku wyboru bazy typu Microsoft SQL Server dostępne są dodatkowe parametry/opcje:

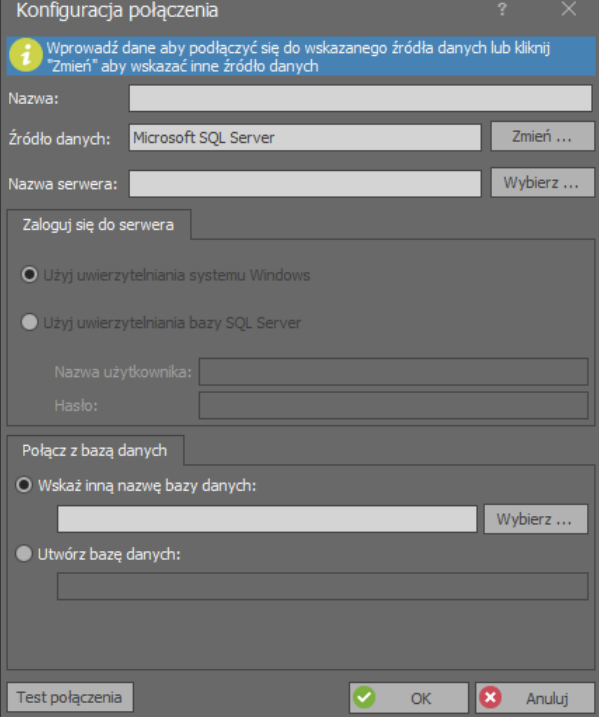

**Rysunek 2. Konfiguracja połączenia z bazą danych**

**Nazwa serwer**: Definiuje nazwę serwera bazy danych.

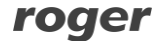

- **Wybierz**: Użycie klawisza powoduje wyświetlenie widoku z listą serwerów rozpoznanych w otoczeniu sieciowym. Ustawienie kursora na pozycji wskazującej konkretny serwer i kliknięcie OK powoduje zapamiętanie danych serwera z bazą danych
- **Użyj uwierzytelnienia systemu Windows**: proces uwierzytelniania do bazy danych będzie wykorzystywał mechanizmy systemu Windows
- **Użyj uwierzytelnienia bazy SQL Server**: proces uwierzytelniania do bazy danych będzie wykorzystywał mechanizm bazy danych
- **Nazwa użytkownika**: Definiuje nazwę użytkownika w przypadku uwierzytelniania przez serwer SQL
- **Hasło**: Definiuje hasło użytkownika w przypadku uwierzytelniania przez serwer SQL

Po instalacji i pierwszym uruchomieniu program wyświetla zapytanie o wybór scenariusza pracy. Program umożliwia pracę w trzech scenariuszach opisanych w punkcie 1.4.

Na stronie startowej programu znajduje się plik bazy Demo.sdf z przykładowymi danymi. Hasło operatora ADMIN dla pliku DEMO jest puste (brak hasła).

W zakładce SYSTEM znajduję się opcja USUŃ POŁĄCZENIE , po kliknięciu pokazuję nam się lista stworzonych połączeń, które możemy trwale usunąć. (Rys.3)

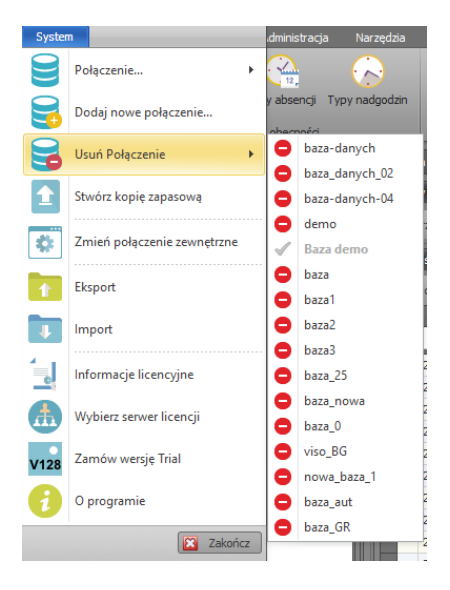

**Rysunek 3. Opcja Usuń Połączenie**

## <span id="page-5-0"></span>**1.4 Tryby pracy**

Program RCP MASTER 4 może pracować zarówno w trybie autonomicznym jak i zależnym. W trybie autonomicznym źródłem zdarzeń RCP w systemie są kontrolery typu PR602LCD oraz opcjonalnie dołączone do nich zewnętrzne czytniki (np. serii PRTxxLT). Konfiguracja różnych parametrów urządzeń m.in. TRYBÓW RCP przypisanych do poszczególnych rejestratorów oraz ich dynamicznej zmiany za pomocą klawiszy funkcyjnych jest dokonywana bezpośrednio z aplikacji RCP MASTER 4.

W trybie zależnym do konfiguracji rejestratorów oraz odczytu zdarzeń niezbędne jest korzystanie z programu Viso lub PR Master 4.5.

## <span id="page-5-1"></span>**1.4.1 Tryb Autonomiczny**

Konfigurację trybu Autonomicznego rozpoczynamy od dodania Rejestratorów. Polecenie dodawania rejestratorów: DODAJ NOWY REJESTRATOR jest dostępne w menu głównym oraz menu podręcznym gałęzi REJESTRATORY w widoku DRZEWA NAWIGACJI.

Jego wybranie skutkuje wyświetleniem okna dialogowego służące do konfigurowania parametrów:

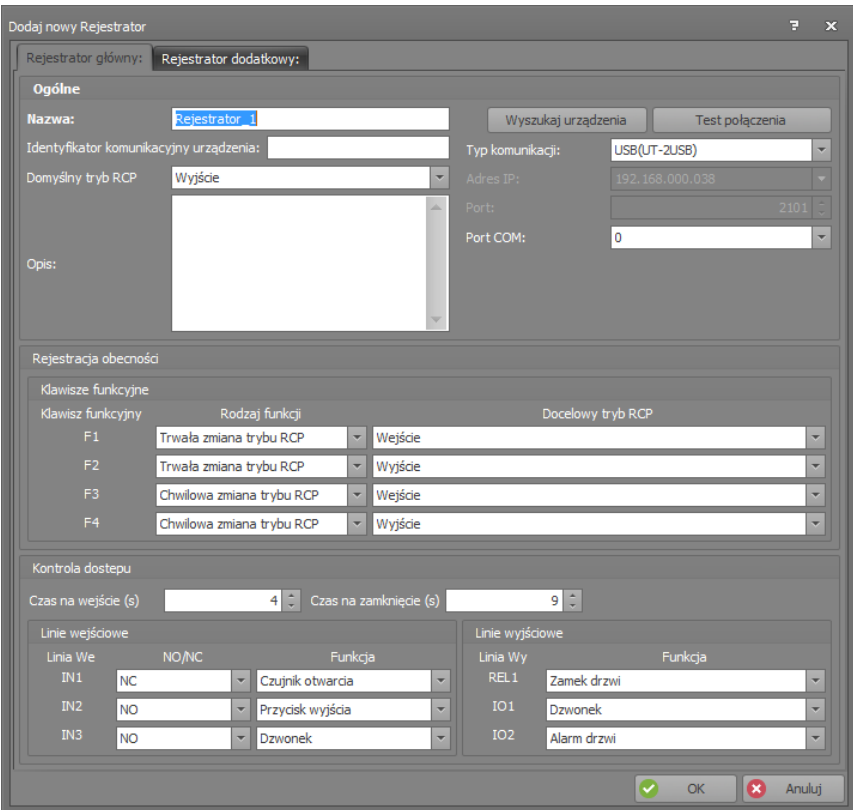

#### **Rysunek 4. Konfigurowanie parametrów Rejestratora**

Konfigurację Rejestratora rozpoczynamy od wyboru Typu komunikacji. RCP MASTER 4 komunikuje się z rejestratorami za pośrednictwem interfejsów komunikacyjnych: UT-2USB lub UT-4DR. W przypadku UT-2USB należy wskazać numer portu COM. Dla UT-4DR jego adres IP i numer portu (domyślnie 2101).

Aby wyszukać rejestratory podłączone do systemu należy użyć przycisku Wyszukaj urządzenia. Po wykryciu wszystkich rejestratorów w bieżącym kanale komunikacyjnym można z listy dostępnych urządzeń wskazać Rejestrator który zostanie dodany do sytemu. Kolejne rejestratory możemy dodawać analogicznie wyszukując je w kanale komunikacyjnym lub ręcznie poprzez wpisanie w polu Identyfikator komunikacyjny

urządzenia prawidłowego adresu Rejestratora.

Jeśli do rejestratora jest dołączony dodatkowy czytnik w zakładce Rejestrator dodatkowy należy zaznaczyć check box Rejestrator dodatkowy. W efekcie pojawi się para urządzeń, które mogą rejestrować domyślne tryby RCP.

Dodatkowo Rejestrator umożliwia zdefiniowanie parametrów służących Rejestracji obecności oraz Kontroli dostępu.

#### **Opcje rejestracji obecności:**

**Domyślny tryb RCP** – ten parametr definiuje TRYB REJESTRACJI przypisany domyślnie do danego terminala. W przypadku używania dwóch terminali wygodnie jest ustawić w jednym z nich domyślny tryb WEJŚCIE a w drugim WYJŚCIE.

**Klawisze funkcyjne** – ustawienia związane z obsługą klawiszy funkcyjnych rejestratora PR602LCD. **Rodzaj funkcji** – ustawienie charakteru zmiany TRYBU REJESTRACJI przypisanej do danego klawisza. Możliwe są następujące funkcje:

- **Trwała zmiana trybu RCP** naciśnięcie klawisza z zaprogramowaną funkcją sprawia iż rejestrator PR602LCD przechodzi do TRYBU RCP zdefiniowanego dalej w polu DOCELOWY TRYB RCP danego klawisza. Zmiana trybu ma charakter trwały, rejestrator nie powraca do poprzedniego TRYBU REJESTRACJI.
- **Chwilowa zmiana trybu RCP** naciśnięcie klawisza z zaprogramowaną funkcją sprawia iż rejestrator PR602LCD przechodzi do TRYBU RCP zdefiniowanego dalej w polu DOCELOWY TRYB RCP danego klawisza. Zmiana trybu ma charakter chwilowy, rejestrator przechodzi do nowego trybu na ok. 8 sekund, w czasie których użytkownik musi dokonać logowania. Po zalogowaniu lub po upłynięciu 8 sekund rejestrator powraca do poprzedniego TRYBU REJESTRACJI.

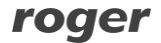

#### **Opcje kontroli dostępu:**

**Czas na wejście** – parametr określający czas na jaki wyzwolony zostaje element wykonawczy drzwi (elektrozaczep, zwora magnetyczna) z chwilą przyznania dostępu w wyniku użycia uprawionej KARTY ZBLIŻENIOWEJ lub PRZYCISKU WYJŚCIA. Tym samym jest to czas, w którym użytkownik systemu ma możliwość otwarcia drzwi. Regulowany w zakresie od 1 sekundy do 100 minut.

**Czas na zamknięcie** – parametr określający czas w jakim powinny zostać zamknięte drzwi po ich otwarciu w wyniku przyznania dostępu. Aby korzystać z tej funkcji konieczne jest podłączenie czujnika otwarcia drzwi do jednej z linii wejściowych rejestratora z zaprogramowaną funkcją CZUJNIK OTWARCIA. Jeżeli po upływie CZASU NA ZAMKNIĘCIE drzwi są nadal otwarte to wywoływany jest ALARM DRZWI.

#### **Linie wejściowe**

**Linia We –** oznaczenie kolejnych numerów linii wejściowych dostępnych w rejestratorze PR602LCD **NO/NC** – parametr określający polaryzację elektryczną danej linii wejściowej. NO oznacza linię otwartą w stanie normalnym (zwarcie wywołuje wyzwolenie linii), NC oznacza linię zwartą w stanie normalnym (otwarcie wywołuje wyzwolenie linii).

**Funkcja** – określa funkcję przypisaną do danej linii wejściowej. Lista funkcji linii wejściowych dostępnych w RCP MASTER 4 jest następująca:

- **Czujnik otwarcia**  linia jest dedykowana do podłączenia czujnika otwarcia drzwi (kontaktronu). Gdy linia jest wyzwolona kontroler uznaje, że drzwi są otwarte, gdy linia jest w stanie normalnym uznaje, że drzwi są zamknięte.
- **Przycisk wyjścia**  wyzwolenie linii powoduje zwolnienie drzwi na zasadach identycznych jak po przyznaniu dostępu z użyciem KARTY ZBLIŻENIOWEJ. Linia taka jest przeznaczona do podłączenia tzw. przycisku wyjścia od środka lub innego typu kontaktu, którego użycie ma zwalniać drzwi.
- **Dzwonek**  wyzwolenie linii załącza sygnał dźwiękowy dzwonka na wewnętrznym głośniku rejestratora (4 sek.) i opcjonalnie na linii wyjściowej z funkcją DZWONEK na czas wyzwolenia linii wejściowej z funkcją DZWONEK.
- **Blokada dostępu**  gdy linia jest wyzwolona rejestrator bezwarunkowo blokuje możliwość przyznania dostępu.
- **Zwolnij drzwi – klucz stały –** przez cały czas gdy linia jest wyzwolona kontroler ustawia drzwi w TRYBIE ODBLOKOWANE tzn. aktywuje wyjście sterujące elementem wykonawczym (elektrozaczep, zwora magnetyczna).
- **Ustaw drzwi w tryb Normalny**  wyzwolenie linii ustawia na stałe Tryb Drzwi: Normalny. W tym trybie drzwi są normalnie zablokowane, zwolnienie drzwi następuje tylko na czas przyznania dostępu np. wyniku użycia karty lub przycisku wyjścia.
- **Ustaw drzwi w tryb Odblokowane**  wyzwolenie linii ustawia na stałe Tryb Drzwi: Odblokowany. W tym trybie drzwi są odblokowane na stałe, przejście może się odbywać bez użycia KARTY ZBLIŻENIOWEJ czy PRZYCISKU WYJŚCIA, przejście jest niekontrolowane.

#### **Linie wyjściowe**

**Linia Wy –** oznaczenie kolejnych linii wyjściowych dostępnych w rejestratorze PR602LCD. REL oznacza wyjście przekaźnikowe, IO1 i IO2 oznaczają linie wyjściowe z tzw. otwartym kolektorem. **Funkcja** – określa funkcję przypisaną do danej linii wyjściowej. Lista rozwijana funkcji dostępnych w RCP MASTER 4 jest następująca:

 **Alarm drzwi** – Wyjście sygnalizuje wystąpienie stanu Alarm Drzwi. Alarm Drzwi jest funkcją zespoloną składającą się z trzech typów alarmów szczegółowych: DRZWI OTWARTE, PREALARM oraz WEJŚCIE SIŁOWE. Sygnalizacja każdego z alarmów jest realizowana przez inny rodzaj modulowania (impulsowania) linii wyjściowej. W przypadku jednoczesnego wystąpienia więcej niż jednego alarmu kontroler sygnalizuje alarm o najwyższym priorytecie.

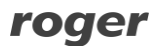

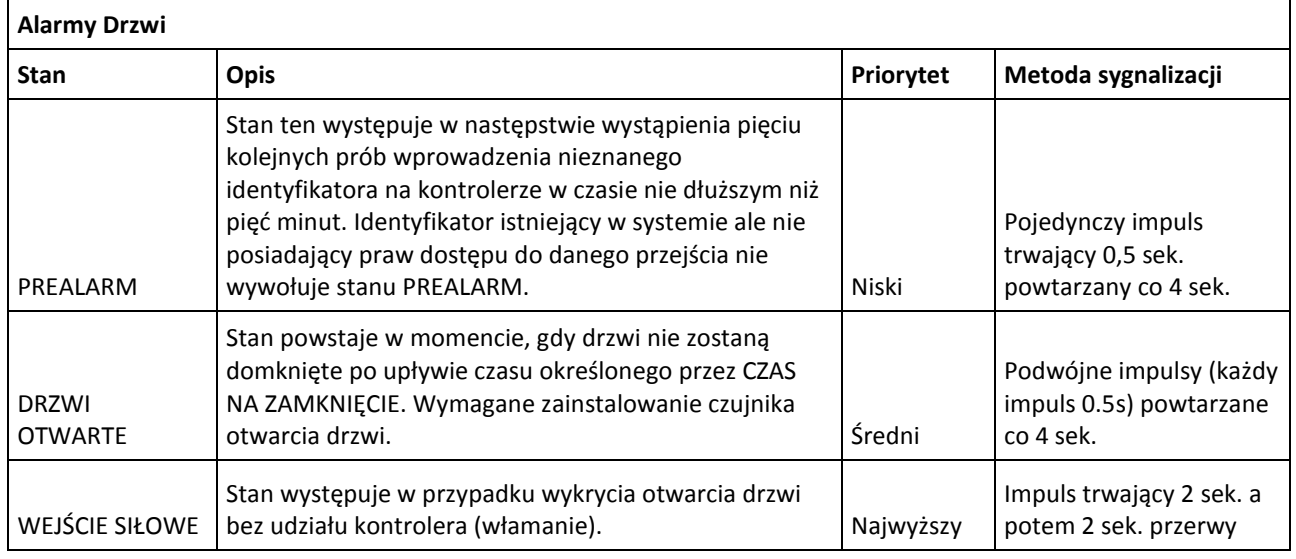

Tabela 1. Opis funkcji składowych ALARMU DRZWI

- **Przyznanie dostępu**  wyjście jest załączane na czas przyznania dostępu (Czas na wejście) w efekcie użycia uprawnionej karty lub PIN. Wyjście nie reaguje na otwarcie drzwi za pomocą przycisku wyjścia..
- **Status drzwi wyjście przechodzi do stanu załączenia w momencie otwarcia drzwi i pozostaje w tym** stanie tak długo jak drzwi pozostają otwarte. W praktyce funkcja powtarza stan linii wejściowej kontrolera podłączonej do czujnika otwarcia i skonfigurowanej do funkcji Czujnik OTWARCIA.
- **Odmowa dostępu**  wyjście jest załączane na czas około 2 sekund każdorazowo, gdy kontroler odmówi przyznania dostępu.
- **Dzwonek**  Wyjście jest załączane na czas 5 sekund w momencie wystąpienia sygnalizacji stanu Dzwonek. Sygnalizację dzwonka można wyzwolić przy pomocy linii wejściowej z funkcją DZWONEK.
- **Drzwi Tryb Normalny**  wyjście jest załączone przez cały czas gdy w kontrolerze obowiązuje tryb drzwi: Normalny.
- **Drzwi Tryb Odblokowane**  wyjście jest załączone przez cały czas gdy w kontrolerze obowiązuje tryb drzwi: Odblokowany.
- **Gong**  wyjście załączane jest na czas ok. 2s każdorazowo, gdy kontroler rozpozna, że drzwi zostały otwarte. Rozpoznanie wymaga dołączenia czujnika otwarcia drzwi do linii wejściowej rejestratora z funkcją CZUJNIK OTWARCIA. Samo przyznanie dostępu przez rejestrator nie skutkuje wyzwoleniem linii wyjściowej z tą funkcją.
- **Zamek drzwi wejście**  wyjście jest wyzwalane na czas określony przez parametr CZAS NA WEJŚCIE, w sytuacji gdy dostęp został przyznany na podstawie logowania w terminalu T0. Wyjście przeznaczone jest do sterowania przejściem dwustronnym z rozróżnieniem kierunku wejście – wyjście (np. bramka obrotowa).
- **Zamek drzwi wyjście**  wyjście jest wyzwalane na czas określony przez parametr CZAS NA WEJŚCIE, w sytuacji gdy dostęp został przyznany na podstawie logowania w terminalu T1. Wyjście przeznaczone jest do sterowania przejściem dwustronnym z rozróżnieniem kierunku wejście – wyjście (np. bramka obrotowa).
- **Zamek drzwi**  wyjście jest wyzwalane na czas określony przez parametr CZAS NA WEJŚCIE, bez względu na to, w którym terminalu nastąpiło logowanie. Funkcja ta jest domyślnym ustawieniem wyjścia przekaźnikowego REL w rejestratorze i służy do sterowania zamkiem drzwi.

#### **Dodawanie pracowników**

W autonomicznym scenariuszu pracy z programem RCP MASTER 4 istotną rolę odgrywa właściwe przypisanie nośników pracownikom. Przed przesłaniem konfiguracji do rejestratorów należy pamiętać o tym, aby każdy pracownik miał przypisaną kartę lub kod PIN, które pozwolą mu na logowanie się w systemie. Karty oraz kody PIN wprowadza się w widoku Nośniki wybranego pracownika:

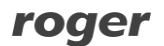

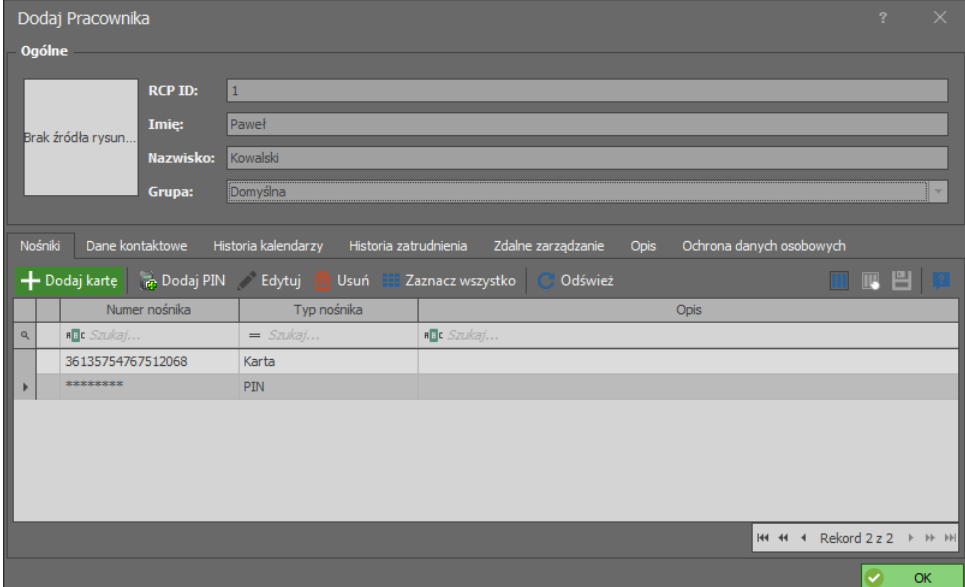

#### **Rysunek 5. Definiowanie nośników**

W obszarze Nośniki klikamy przycisk DODAJ KARTĘ. Wyświetli się okno DODAWANIE NOWEJ KARTY PRACOWNIKA. Należy wprowadzić tu numer karty pracownika ręcznie lub można skorzystać z czytnika RUD-2 lub RUD-3. Po kliknięciu przycisku ODCZYTAJ należy przyłożyć kartę do czytnika i zatwierdzić przyciskiem OK.

Uwaga: Jednemu pracownikowi można przypisać do 8 nośników. W obecnej wersji programu dają one użytkownikowi równoprawny dostęp do systemu.

#### **Przesyłanie konfiguracji**

Po wprowadzeniu kart wszystkim pracownikom i skonfigurowaniu opcji kontroli dostępu i rejestracji czasu pracy na wszystkich rejestratorach, należy przesłać konfigurację. Do tego celu służy polecenie WYŚLIJ KONFIGURACJĘ DO TERMINALI osiągalne z menu podręcznego gałęzi REJESTRATORY drzewa nawigacji lub w oknie REJESTRATORY. Po wybraniu tego polecenia rozpoczyna się proces przesyłania ustawień do rejestratorów. W czasie trwania tego procesu wyświetlają się komunikaty informujące o statusie operacji. Proces konfigurowania jednego kontrolera zajmuje około 90 sekund.

#### **Odczyt zdarzeń z rejestratorów**

Aby odczytać zdarzenia należy skorzystać z funkcji ODCZYTAJ ZDARZENIA dostępnej z gałęzi REJESTRATORY w widoku DRZEWA NAWIGACJI lub w oknie REJESTRATORY.

Czas trwania operacji odczytywania zdarzeń z rejestratorów zależy od liczby zgromadzonych w nich zdarzeń. Operacja ta może trwać od kilkunastu sekund do kilku, a przy skrajnie dużej liczbie zdarzeń — nawet kilkunastu minut.

#### **Monitorowanie online**

To moduł programu, który odpowiedzialny jest za prezentowanie zdarzeń generowanych w systemie w trybie "online" tzn. w czasie rzeczywistym.

#### **Monitor obecności**

Funkcja umożliwiającą tworzenie raportów obecności na podstawie aktualnego Rejestru zdarzeń. Maksymalny czas obserwacji to ostatnie 24h. Pod uwagę brane są wszystkie zdarzenia (realne odczyty Pracowników oraz zdarzenia dodane przez Operatora).

Monitor przedstawia 3 statusy pracownika: Obecny, Nieobecny oraz Na wyjściu służbowym

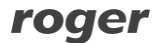

| Kiedy:     |                                                                          |           | Kto:               |                   |                 | Podsumowanie:    |            |         |              |                       |                       |                   |
|------------|--------------------------------------------------------------------------|-----------|--------------------|-------------------|-----------------|------------------|------------|---------|--------------|-----------------------|-----------------------|-------------------|
|            | Wsteczny czas obserwacji [h]:                                            | $8 \div$  | Wszyscy pracownicy | <b>Grupa</b>      |                 | PRACOWNIKÓW:     | OBECNYCH:  |         | NIEOBECNYCH: | NA WYJŚCIU SŁUŻBOWYM: |                       |                   |
| IS.        | Przelicz                                                                 |           | irupa:             |                   |                 | 16               |            |         | 10           |                       |                       |                   |
|            | Czas ostaniej synchronizacji: 2018-05-16 08:02:13                        |           |                    |                   |                 |                  |            |         |              |                       |                       |                   |
| Wynki      |                                                                          |           |                    |                   |                 |                  |            |         |              |                       |                       |                   |
|            | Przeciągnij tutaj nagłówek kolumny, jeśli ma ona być podstawą grupowania |           |                    |                   |                 |                  |            |         |              |                       |                       |                   |
| <b>TIP</b> | Nazwisko                                                                 | Imie      |                    | Grupa             | <b>Status</b>   |                  | Data       | Godzina |              |                       | Tryb RCP              | Rejestrator       |
|            | Herbert                                                                  | Gerstner  |                    | [2] Administracja | <b>DBECNY</b>   |                  | 2018-05-16 | 05:54   |              |                       | [0] Wejście           | Wejście Biuro     |
|            | 2 Branden                                                                | Mckay     |                    | [2] Administracja | <b>BECNY</b>    |                  | 2018-05-16 | 06:51   |              |                       | [0] Wejście           | Wejście Biuro     |
|            | Anastatio                                                                | Arispe    |                    | [3] Brygada I     | <b>BECNY</b>    |                  | 2018-05-16 | 05:09   |              |                       | [0] Wejście           | Wejście Produkcja |
|            | 4 Thorvald                                                               | Buckner   |                    | [3] Brygada I     | <b>OBECNY</b>   |                  | 2018-05-16 | 05:59   |              |                       | [0] Wejście           | Wejście Biuro     |
|            | 5 Rudi                                                                   | Chambless |                    | [4] Brygada II    | <b>BECNY</b>    |                  | 2018-05-16 | 05:51   |              |                       | [0] Wejście           | Wejście Biuro     |
|            | 6 Lucinde                                                                | Chevere   |                    | [4] Brygada II    |                 | VYJŚCIE SŁUŻBOWE | 2018-05-16 | 07:51   |              |                       | [17] Wyjście służbowe | Wyjście Biuro     |
|            | Alison                                                                   | Huffman   |                    | [5] Brygada III   | <b>IEOBECNY</b> |                  |            |         |              |                       |                       |                   |
|            | 8 Imelda                                                                 | Saenz     |                    | [5] Brygada III   | <b>IEOBECNY</b> |                  |            |         |              |                       |                       |                   |

**Rysunek 6. Monitor obecności**

## <span id="page-10-0"></span>**1.4.2 Tryb współpracy z Viso**

W trybie, w którym źródłem danych dla programu RCP MASTER 4 jest program Viso import danych tj. GRUP PRACOWNIKÓW, PRACOWNIKÓW, REJESTRATORÓW, TRYBÓW RCP oraz ZDARZEŃ odbywa się w czasie rzeczywistym. Wszystkie dane (za wyjątkiem ZDARZEŃ) nie podlegają edycji z poziomu aplikacji RCP MASTER 4.

W celu wymiany wszystkich danych należy w oknie KONFIGURACJA POŁĄCZENIA wskazać bazę danych programu Viso. W tym scenariuszu pracy wymagane jest wykorzystanie serwerowej bazy danych Microsoft SQL Server 2005 (i wyższe).

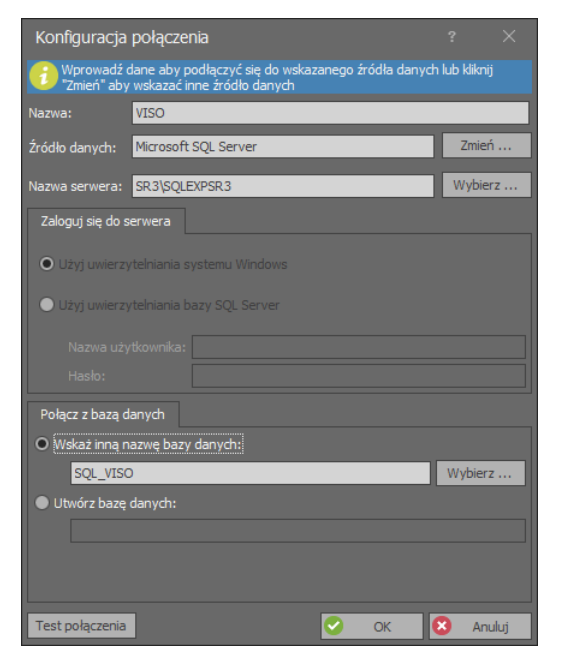

**Rysunek 7. Połączenie z bazą danych programu Viso**

## <span id="page-10-1"></span>**1.4.3 Tryb współpracy z PR Master 4.5**

W scenariuszu, w którym źródłem danych dla programu RCP MASTER 4 jest program PR Master 4.5 import danych oraz zdarzeń następuje po wskazaniu odpowiednich plików wygenerowanych z poziomu aplikacji PR Master.

- Parametry konfiguracyjne: GRUPY PRACOWNIKÓW, PRACOWNICY, REJESTRATORY, oraz TRYBY RCP importowane są z pliku konfiguracyjnego CONFIG.XML
- Dane o zdarzeniach: gotowy raport RCP zawierający dane o zdarzeniach RCP zarejestrowanych w systemie KD importowane są z pliku \*.RCP

Zdarzenia RCP można pobierać automatycznie uruchamiając program PR Master 4.5 w trybie monitorowania on-line. Wówczas plik ze zdarzeniami zapisywany jest na dysku komputera w lokalizacji wskazanej w oknie konfiguracji OPCJI PROGRAMU**.**

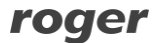

Następnie w programie RCP MASTER 4 należy podać ścieżkę dostępu do katalogu, w którym znajduje się plik ze zdarzeniami RCP (Menu KONFIGURACJA/OPCJE). W konfiguracji automatycznej dane są zapisywane do pliku PREvents a program RCP MASTER 4 dokonuje ich automatycznego importu przy każdorazowym zalogowaniu do bazy. Dodatkowo istnieje możliwość określenia co ile godzin import zdarzeń będzie wykonywany.

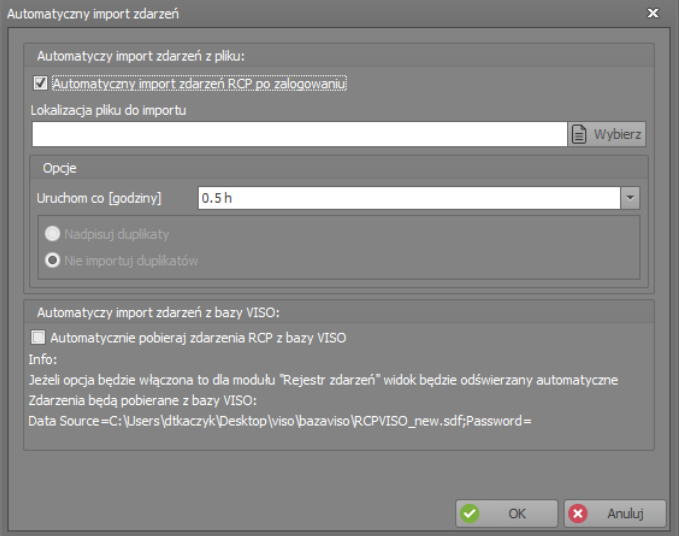

**Rysunek 8. Automatyczny import zdarzeń**

## <span id="page-11-0"></span>**2. DEFINICJE I OBJAŚNIENIA POJĘĆ**

**RCP – Rejestracja Czasu Pracy** jest to zestaw środków technicznych i informacyjnych mających na celu ewidencjonowanie i kontrolowanie czasu pracy pracownika.

**Rejestrator** – urządzenie elektroniczne wyposażone w czytnik kart zbliżeniowych i ew. klawiaturę numeryczną, identyfikujące pracownika i rejestrujące zdarzenia logowania w TRYBACH RCP.

**Rejestracja** – zwana także **Logowaniem**. Czynność rejestracji obecności w systemie RCP polegająca na zalogowaniu się z pomocą identyfikatora (karta zbliżeniowa, kod PIN, itp.) na REJESTRATORZE systemu RCP **Zdarzenie RCP** – zdarzenie polegające na zalogowaniu się na REJESTRATORZE. Zdarzenie przechowywane jest w nieulotnej pamięci rejestratora a następnie przesyłane do programu RCP MASTER 4 i analizowane. Rejestracja winna być za każdym razem dokonywana w jednym z TRYBÓW RCP.

**Rejestr zdarzeń RCP** – chronologiczna lista ZDARZEŃ RCP. Może być prezentowany zbiorczo dla całego systemu lub dla konkretnego pracownika, grupy pracowników, rejestratora. Podstawowym źródłem danych w rejestrze zdarzeń są zdarzenia odczytane z rejestratorów jednak może on być także uzupełniany ręcznie przez operatora programu. Program udostępnia odpowiedni znacznik przy zdarzeniach dopisanych ręcznie. Program nie pozwala na trwałe usuwanie zdarzeń odczytanych z rejestratora a jedynie na ich zakreślenie tak aby nie były brane pod uwagę przy obliczeniach.

**Tryb RCP** – zwany także **Trybem rejestracji**. Cecha ZDARZENIA RCP mówiąca o tym jaka czynność towarzyszy konkretnej rejestracji i jaki TYP obecności jest rozpoczynany przez dane logowanie. W systemie RCP MASTER 4 predefiniowano kilka podstawowych trybów jak: Wejście, Wyjście, Wyjście służbowe, Przerwa śniadaniowa itp.

**Typy obecności** – definicje przedziałów czasu będące elementami składowymi dnia pracy. Każdy typ obecności jest rozpoczynany przypisanym TRYBEM RCP. Przykładowe typy obecności: praca, wyjście służbowe, wyjście prywatne itp.

**Typy absencji** – definicje całodziennych nieobecności pracowników zaliczanych lub nie zaliczanych do czasu pracy

**Typy nadgodzin** – predefiniowana lista posiada 5 typów nadgodzin. Istnieje możliwość zdefiniowania własnych dodatkowych 5 typów. Program dokonuje dynamicznego wyliczenia nadgodzin wg podanych w TYPACH DNI KALENDARZA reguł.

**Typ dnia kalendarza** – definicja dnia pracy określająca zakres godzin pracy, normę godzin do wypracowania oraz elementy dodatkowe takie jak spóźnienia, zaokrąglenia zaliczania czasu pracy, nadgodziny itp. Każdy typ dnia definiuje także przedział godzin nocnych, przerwy obowiązkowe, limity czasu przebywania w

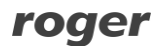

określonych TYPACH OBECNOŚCI. Program RCP MASTER 4 daje duże możliwości kształtowania definicji dnia pracy dając operatorowi swobodę w definiowaniu zasad naliczania czasu pracy.

**Kalendarz** – schemat obejmujący dany rok kalendarzowy i określający zasady wg których pracownik winien stawiać się w miejscu pracy. Kalendarz jest wzorcem, do którego przyrównywana jest historia zdarzeń odczytana z REJESTRATORÓW. Na podstawie porównania dokonywane jest obliczanie łącznego i zaliczonego czasu pracy. W programie RCP MASTER 4 można utworzyć dowolną liczbę kalendarzy. Kalendarze tworzy się osobno dla każdego roku kalendarzowego.

**Grupy** – grupa pracowników pracująca wg tego samego schematu pracy tzn. mająca przypisany taki sam kalendarz pracy (np. brygada w zakładzie produkcyjnym, pracownicy biurowi). Każda GRUPA może zawierać dowolną liczbę pracowników. GRUPIE można nadać dowolną nazwę własną oraz przypisać zbiorczo ten sam kalendarz.

**RCP ID** – Numer identyfikacyjny jednoznacznie identyfikujący pracownika w systemie RCP MASTER 4. Każdy pracownik musi posiadać niepowtarzalny numer RCP ID. Reguła ta ma zastosowanie nawet w przypadku pracowników, którzy nie są juz zatrudnieni. Zaleca się zatem stosowanie w polu RCP ID numeru PESEL pracownika lub innego numeru opartego na dacie urodzenia i dodatkowych cyfrach. System zezwala na zdefiniowanie numerów RCP składających się z cyfr i liter.

**Operator programu** – Osoba uprawniona do korzystania z programu RCP MASTER 4, posiadająca swoje dane logowania oraz nadane uprawnienia dostępu do określonych funkcji programu. Specjalnym przypadkiem OPERATORA jest ADMIN posiadający wszystkie możliwe uprawnienia i zdefiniowanym automatycznie w bazie danych na etapie jej tworzenia. Domyślnie hasło operatora ADMIN jest puste.

## <span id="page-12-0"></span>**3. OPIS FUNKCJI PROGRAMU**

## <span id="page-12-1"></span>**3.1. Menu Konfiguracja**

Polecenia menu **Konfiguracja** opisano w poniższych punktach.

#### <span id="page-12-2"></span>3.1.1 Komenda "Grupy"

Okno dokumentu składa się z dwóch części — górnej, w formie listy zdefiniowanych grup pracowników oraz z dolnej tzw. Szczegółów. W oknie szczegółów wyświetlane są informacje odnośnie zaznaczonego elementu listy.

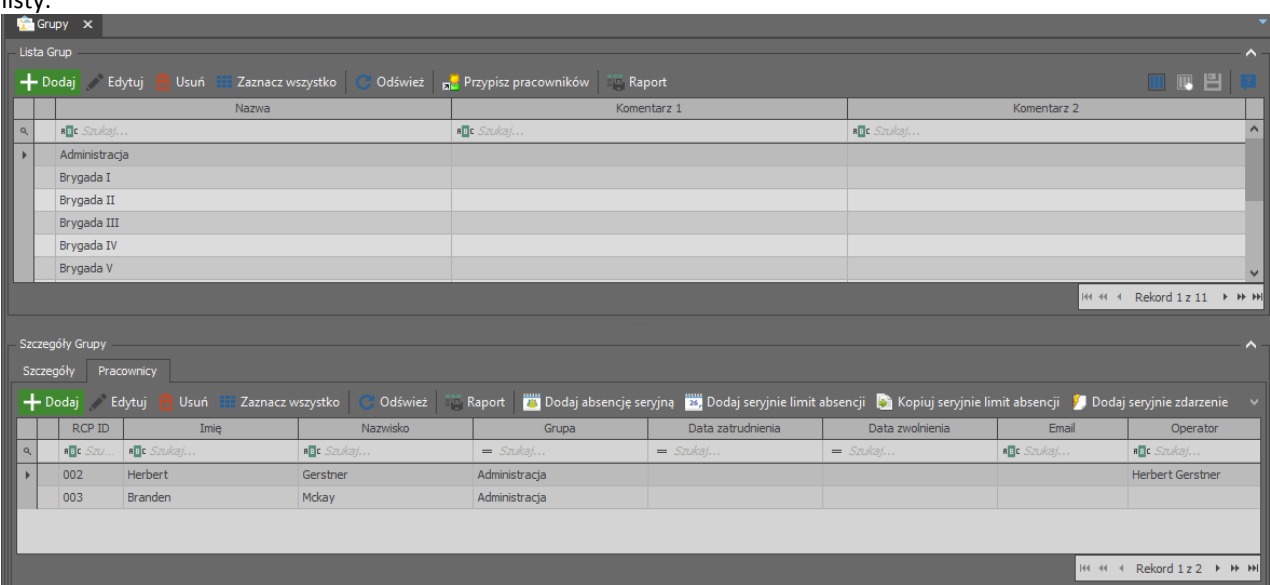

#### **Rysunek 9. Okno Grupy pracowników**

Elementy listy można dodawać, edytować i usuwać. Oprócz tego znajdują się tam jeszcze inne komendy np. ODŚWIEŻ, PRZYPISZ PRACOWNIKÓW, RAPORT itd. różne w zależności od wybranego okna. Np. kliknięcie przycisku EDYTUJ spowoduje pojawienie się okna edycji umożliwiającego wprowadzenie opisujących daną grupę pracowników informacji. Przycisk PRZYPISZ PRACOWNIKÓW umożliwia przeniesienie zaznaczonych na liście

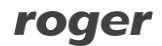

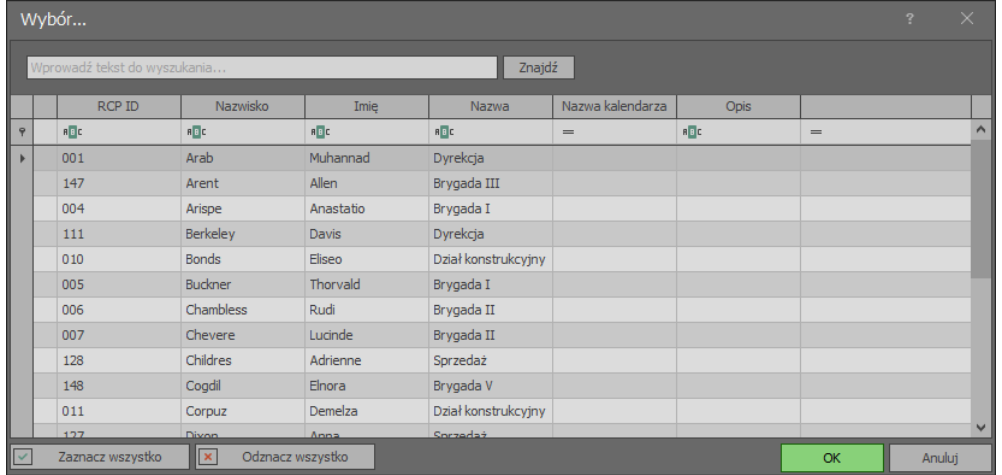

pracowników do wskazanych Grup. Funkcja dostępna jest również z poziomu menu kontekstowego wywołanego na Drzewie Nawigacji.

**Rysunek 10. Okno dialogowe przypisz pracowników**

#### <span id="page-13-0"></span>**3.1.2 Komenda "Pracownicy"**

|                       | <b>Di</b> printe and must be a large company of the                                                                                                    |                           |                           |                   |                 |                                                             |
|-----------------------|----------------------------------------------------------------------------------------------------|---------------------------|---------------------------|-------------------|-----------------|-------------------------------------------------------------|
| Lista Użytkowników    |                                                                                                    |                           |                           |                   |                 |                                                             |
|                       | ● Dodaj → Edytuj → Zaznacz wszystko ● Usuń   S Odśwież   → Raport   ■ Dodaj absencję seryjnę   zv. Dodaj seryjnie limit absencji   Dodaj seryjnie limit absencji   Dodaj seryjnie zdarzenie |                           |                           |                   |                 | $\blacksquare$ $\blacksquare$ $\blacksquare$ $\blacksquare$ |
| <b>RCP ID</b>         | Imię                                                                                                    | Nazwisko                  | Grupa                     | Data zatrudnienia | Data zwolnienia | Email<br>Ŀ                                                  |
| ·Dr Szu               | <b>In Szukaj</b>                                                                                                    | ■ <mark>D</mark> c Szukaj | $=$ Szukaj                | $=$ Szukaj        | $=$ Szukaj      | <b>D</b> Szukaj                                             |
| 002                   | Herbert                                                                                                    | Gerstner                  | Administracja             |                   |                 |                                                             |
| 003                   | Branden                                                                                                    | Mckay                     | Administracja             |                   |                 |                                                             |
| 004                   | Anastatio                                                                                                    | Arispe                    | Brygada I                 |                   |                 |                                                             |
| 005                   | Thorvald                                                                                                    | Budmer                    | Brygada I                 |                   |                 |                                                             |
| 006                   | Rudi                                                                                                    | Chambless                 | Brygada II                |                   |                 |                                                             |
| 007<br>008            | Lucinde<br>Alison                                                                                                    | Chevere<br>Huffman        | Brygada II<br>Brygada III |                   |                 |                                                             |
| 009                   | Imelda                                                                                                    | Saenz                     | Brygada III               |                   |                 |                                                             |
| 754                   | Toby                                                                                                    | Morgan                    | Brygada IV                |                   |                 |                                                             |
| 001                   | Muhannad                                                                                                    | Arab                      | Dyrekcja                  |                   |                 |                                                             |
| 111                   | Davis                                                                                                    | Berkeley                  | Dyrekcja                  |                   |                 |                                                             |
| 010                   | Elseo                                                                                                    | Bonds                     | Dział konstrukcyjny       |                   |                 |                                                             |
| Szczegóły Użytkownika | Szerególy Historia pracy Wymiary urlopów Kalendarz pracy<br>Edytuj Ed Usuń   @ Odśwież                                                                                                    |                           |                           |                   |                 | $\bullet$ $\uparrow$                                        |
| Ogólne                | 001<br>RCP ID:                                                                                                    |                           |                           |                   |                 |                                                             |
|                       | Muhannad<br>Imię:                                                                                                    |                           |                           |                   |                 |                                                             |
|                       | Nazwisko: Arab                                                                                                    |                           |                           |                   |                 |                                                             |
|                       | [7] Dyrekcja<br>Grupa:                                                                                                    |                           |                           |                   |                 |                                                             |
|                       |                                                                                                    |                           |                           |                   |                 |                                                             |
|                       | Dana kontaktowa Historia kalendarzy Historia zatrudnienia Wymiary etatów Opis Ochrona danych osobowych                                                                                      |                           |                           |                   |                 |                                                             |
| Email:                |                                                                                                    |                           |                           |                   |                 |                                                             |
| Data urodz.:          | $\vert \cdot \vert$ Telefon:                                                                                                    |                           |                           |                   |                 |                                                             |
| Kod pocztowy:         |                                                                                                    | Miasto:                   |                           |                   |                 |                                                             |
|                       |                                                                                                    |                           |                           |                   |                 |                                                             |
| Adres:                |                                                                                                    |                           |                           |                   |                 |                                                             |

**Rysunek 11. Okno Pracownicy**

Szczegóły okna pracownika zawierają cztery zakładki:

#### **SZCZEGÓŁY**

W oknie szczegółów danych pracownika znajdują się następujące dane (rysunek 11):

- **Zdjęcie** zdjęcie pracownika (przy przypisywaniu zdjęcia z pliku zostaje ono automatycznie pomniejszone i dostosowane do rozmiarów aby zaoszczędzić miejsca w bazie). Zdjęcia (tak jak wszystkie dane) są przetrzymywane w aktualnie edytowanym pliku danych.
- **RCP ID** unikalne ID pracownika. Pracownik identyfikowany jest po unikalnym ID, dzięki temu w programie mogą występować pracownicy o takim samym imieniu i nazwisku. Zmiana nazwiska także nie ma wpływu na poprawną identyfikację pracownika.
- **Imię i Nazwisko**
- **Grupa** określa grupę pracowników do jakiej dany pracownik należy. Pogrupowanie pracowników ułatwia np. przypisywanie kalendarzy dla danej grupy, tworzenie raportów dla pracowników grupy itd.
- **Kalendarz** określa przypisany harmonogram pracy pracownika. Na podstawie kalendarza i rejestru zdarzeń obliczane są czasy przebywania pracownika.

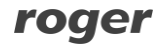

- **Dane kontaktowe**  (opcjonalne) dane teleadresowe pracowników
- **Historia zatrudnienia** (opcjonalne) służy do określenia zakresu czasu obliczeń dla danego pracownika. Np. jeśli tworzymy raport dla stycznia a pracownik pracował do połowy miesiąca, to należy podać datę jego zwolnienia, ponieważ w przeciwnym wypadku program pokaże od połowy miesiąca brak rejestracji zdarzeń dla danego pracownika.
- **Opis** informacje dodatkowe
- **Ochrona danych osobowych**  (opcjonalne) związane z wymogami prawnymi dla ochrony danych osobowych pracownika.

#### **HISTORIA PRACY**

Zawiera wynik obliczeń czasów przebywania danego pracownika w określonym przedziale czasu. U góry okna wyświetlana jest nazwa kalendarza. Obok widnieje lista rozwijana ZAKRES CZASU. Na liście tej znajdują się miesiące oraz na dole listy widnieje komenda WYBIERZ ZAKRES CZASU. Kliknięcie na miesiącu spowoduje przeliczenie i wyświetlenie wyników dla danego miesiąca. Wybór komendy WYBIERZ ZAKRES wyświetla okno edycyjne gdzie można dokładnie zadeklarować okres czasu dla obliczeń.

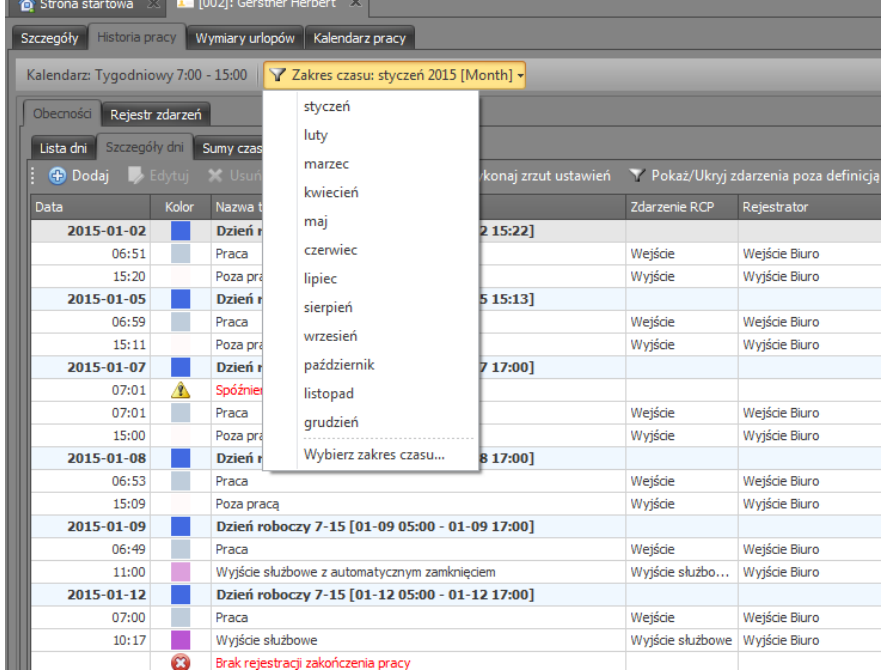

#### **Rysunek 12. Okno dialogowe wyboru zakresu czasu**

Historia pracy zawiera dwa podstawowe widoki — obecności (wynik obliczeń), oraz rejestr zdarzeń RCP (przefiltrowana lista zdarzeń dla pracownika w podanym okresie czasu). Wynik obliczeń obecności pracownika można wyświetlić na kilka sposobów:

#### **Widok: Lista dni**

Najbardziej ogólny podsumowujący widok czasów przebywania w formie: lista dni — czas łączny; czas zaliczony. Po prawej stronie okna widoczny jest kalendarz z dniami w kolorach odpowiadających typom dni i typom absencji. U dołu okna znajduje się sumaryczny widok obliczeń (łączne godziny do wypracowania, łączny czas zaliczony, bilans, spóźnienia, wczesne wyjścia, oraz informacje na temat godz. nocnych, nadgodzin, niedziel, świąt itp.)

#### **Widok: Szczegóły dni**

Zawiera informacje zawarte w widoku **Lista dni**. Dodatkowo każdy dzień został szczegółowo rozbity na czasy przebywania (chronologicznie) na podstawie definicji dni kalendarza i zdarzeń RCP, a więc zawiera przerwy obowiązkowe, czas pracy, nadgodziny itd. Spóźnienia, wcześniejsze wyjścia i inne niezgodności z harmonogramem (regulaminem) pracy oznaczone są na liście w postaci ostrzegawczej, żółtej ikonki, wraz z odpowiednim komentarzem (Wcześniejsze wyjście; Spóźnienie) . Dni z brakiem rejestracji rozpoczęcia i zakończenia pracy oznaczony są czerwoną ikonką z białym krzyżykiem. Kliknięcie dnia na kalendarzu po prawej stronie powoduje przewinięcie listy do podanego dnia.

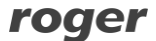

|                           |         |                  | Szczegóły Fisikiria pracy Wymiary urłopów Kalendarz pracy           |             |        |                                |                      |       |               |                             |                        |                |                 |                              |
|---------------------------|---------|------------------|---------------------------------------------------------------------|-------------|--------|--------------------------------|----------------------|-------|---------------|-----------------------------|------------------------|----------------|-----------------|------------------------------|
|                           |         |                  | Kalendarz: Tygodniowy 7:00 - 15:00 \ 7 Zakres czasu: styczeń 2015 - |             |        |                                |                      |       |               |                             |                        |                |                 |                              |
| Obecności Rejestr zdarzeń |         |                  |                                                                     |             |        |                                |                      |       |               |                             |                        |                |                 | <b>Kalendarz</b>             |
|                           |         |                  | Lista dni Szczegóły dni Sumy czasów Niezgodności                    |             |        |                                |                      |       |               |                             |                        |                |                 | 屚<br>衢<br>Ez Edycja absencji |
| <b>B</b> Dodaj            |         |                  | li Raport Y Pokaż/Ukryj zdarzenia poza definicja                    |             |        |                                |                      |       |               |                             |                        |                |                 | styczeń 2015                 |
| Data                      |         | Kolor            | Nazwa typu obecności                                                |             |        | Zdarzenie RCP                  | Refestrator          |       | Komentarz     |                             | Czas łaczny            | Czas zaliczony | Dodany          | P W Ś C P S N                |
| 02.01.2015                |         |                  | Dzień roboczy 7-15 [01-02 04:00 - 01-02 23:00]                      |             |        |                                |                      |       |               | Suma:                       | 08:29                  | 08:00          | $\Box$<br>×     | $\mathcal{D}$                |
|                           | 06:51   |                  | Praca                                                               |             |        | Wetście                        | Weiście Biuro        |       |               |                             | 08:29                  | 08:00          | $\Box$          |                              |
|                           | 15:20   |                  | Poza praca                                                          |             |        | Wyjście                        | Wyiście Biuro        |       |               |                             | 00:00                  | 00:00          | $\Box$          |                              |
| 05.01.2015                |         |                  | Dzień roboczy 7-15 [01-05 04:00 - 01-05 23:00]                      |             |        |                                |                      |       |               | Suma:                       | 08:12                  | 08:00          | $\Box$          |                              |
|                           | 06:59   |                  | Praca                                                               |             |        | Wejście                        | Wejście Biuro        |       |               |                             | 08:12                  | 08:00          | П               |                              |
|                           | 15:11   |                  | Poza praca                                                          |             |        | Wyjście                        | Wyjście Biuro        |       |               |                             | 00:00                  | 00:00          | ▥               |                              |
| 07.01.2015                |         |                  | Dzień roboczy 7-15 [01-07 04:00 - 01-07 23:00]                      |             |        |                                |                      |       |               | Suma:                       | 07:59                  | 07:59          | $\Box$          |                              |
|                           | 07:01   | л                | Spóźnienie                                                          |             |        |                                |                      |       |               |                             | 00:01                  |                | $\Box$          |                              |
|                           | 07:01   |                  | Praca                                                               |             |        | Weiście                        | Weiście Biuro        |       |               |                             | 07:59                  | 07:59          | $\Box$          |                              |
|                           | 15:00   |                  | Poza praca                                                          |             |        | Wyjście                        | Wyjście Biuro        |       |               |                             | 00:00                  | 00:00          | $\Box$          |                              |
| 08.01.2015                |         |                  | Dzień roboczy 7-15 [01-08 04:00 - 01-08 23:00]                      |             |        |                                |                      |       |               | Suma:                       | 08:00                  | 08:00          | $\Box$          |                              |
|                           |         |                  | Urlop wypoczynkowy                                                  |             |        |                                |                      |       |               |                             | 08:00                  | 08:00          | ▥               |                              |
| 09.01.2015                |         |                  | Dzień roboczy 7-15 [01-09 04:00 - 01-09 23:00]                      |             |        |                                |                      |       |               | Suma:                       | 08:00                  | 08:00          | $\Box$          |                              |
|                           |         |                  | Urlop wypoczynkowy                                                  |             |        |                                |                      |       |               |                             | 08:00                  | 08:00          | $\Box$          |                              |
| 12.01.2015                |         |                  | Dzień roboczy 7-15 [01-12 04:00 - 01-12 23:00]                      |             |        |                                |                      |       |               | Suma:                       | 03:17                  | 03:17          | $\Box$          |                              |
|                           | 07:00   |                  | Praca                                                               |             |        | Wejście                        | Wejście Biuro        |       |               |                             | 03:17                  | 03:17          | $\Box$          |                              |
|                           | 10:17   |                  | Wylście służbowe                                                    |             |        | Wyjście służbowe Wyjście Biuro |                      |       |               |                             | 00:00                  | 00:00          | $\Box$          |                              |
|                           |         | ø                | Brak rejestracji zakończenia pracy                                  |             |        |                                |                      |       |               |                             | 00:00                  |                | $\Box$          |                              |
| 13.01.2015                |         |                  | Dzień roboczy 7-15 [01-13 04:00 - 01-13 23:00]                      |             |        |                                |                      |       |               | Suma:                       | 08:03                  | 08:00          | $\Box$          |                              |
|                           | 0.30000 |                  | Dearer                                                              |             |        | Weiście                        | <b>Weitcie Riuro</b> |       |               |                             | $09 - 02$              | 0.89           | $\blacksquare$  |                              |
|                           |         |                  | Łaczne sumy czasów w podanym okresie                                |             |        |                                |                      |       |               |                             |                        |                |                 |                              |
| Kolor Kod                 |         | Typ obecności    |                                                                     | Czas łączny |        | Czas zaliczony                 | Nedziele i święta    |       | Godziny nocne |                             | Podsumowanie           |                |                 |                              |
| П<br><b>PR</b>            | Praca   |                  |                                                                     |             | 157:30 | 147:13                         |                      | 08:00 | 00:00         |                             | Godzin do wypracowania |                | 160:00          |                              |
| c<br>PP                   |         | Poza praca       |                                                                     |             | 00:00  | 00:00                          |                      | 00:00 | 00:00         | <b>Bilans</b>               | Godzin zaliczonych     |                | 163:13<br>03:13 |                              |
| П<br><b>UW</b>            |         |                  | Urlop wypoczynkowy                                                  |             | 16:00  | 16:00                          |                      | 00:00 | 00:00         | Soóźnienia                  |                        |                | 00:01           |                              |
| П<br>WS                   |         | Wyjście służbowe |                                                                     |             | 00:00  | 00:00                          |                      | 00:00 | 00:00         |                             | Wyiścia wcześniejsze   |                | 00:03           |                              |
|                           |         |                  |                                                                     |             |        |                                |                      |       |               |                             | Niedziele i świeta     |                | 08:00           |                              |
|                           |         |                  |                                                                     |             |        |                                |                      |       |               | Godziny nocne<br>Nadgodziny |                        |                | 00:00<br>00:00  |                              |
|                           |         |                  |                                                                     |             |        |                                |                      |       |               |                             |                        |                |                 |                              |
|                           |         |                  |                                                                     |             | 173:30 | 163:13                         |                      | 08:00 | 00:00         |                             |                        |                |                 |                              |

**Rysunek 13. Widok Szczegóły dni**

#### **Widok: Sumy czasów**

Zawiera informacje zawarte w widoku **Lista dni**. Dodatkowo każdy dzień zawiera łączne sumy czasów przebywania danych typów np. łącznie wyjść na papierosa, przerw, godzin pracy, godzin poza pracą itd.

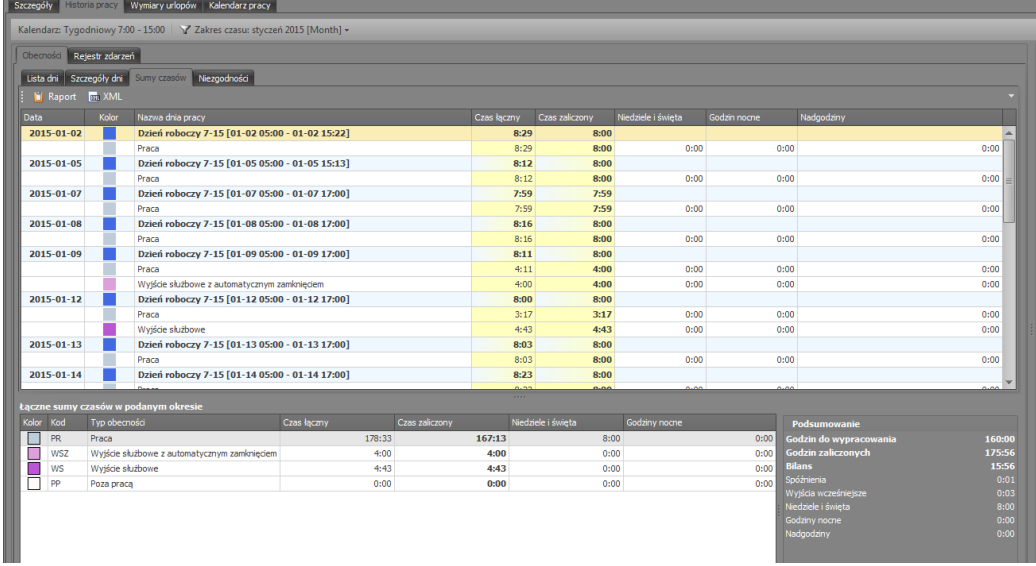

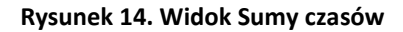

#### **Widok: Niezgodności**

W widoku tym zostają wyświetlone wszystkie niezgodności z harmonogramem (regulaminem) pracy pracownika (braki rejestracji rozpoczęcia oraz zakończenia pracy, spóźnienia, wcześniejsze wyjścia, niewypracowanie normy dnia, przekroczone limity np. wyjść na papierosa itp.). W poniższym przykładzie (rysunek 15) są to spóźnienie zarejestrowane 5 stycznia oraz Wyjście wcześniejsze zarejestrowane 11 stycznia.

| Szczegóły |           |                       | <b>Historia pracy</b> | Wymiary urlopów                                     | Kalendarz pracy |                                                               |                    |               |                                                     |             |                  |
|-----------|-----------|-----------------------|-----------------------|-----------------------------------------------------|-----------------|---------------------------------------------------------------|--------------------|---------------|-----------------------------------------------------|-------------|------------------|
|           |           | Kalendarz: Biuro 7-15 |                       | Zakres czasu: styczeń 2021 -                        |                 |                                                               |                    |               |                                                     |             |                  |
|           | Obecności |                       | Rejestr zdarzeń       |                                                     |                 |                                                               |                    |               |                                                     |             |                  |
|           | Lista dni |                       | Szczegóły dni         | Sumy czasów                                         | Niezgodności    |                                                               |                    |               |                                                     |             |                  |
|           |           | <b>B</b> Raport       |                       |                                                     |                 |                                                               |                    |               |                                                     |             |                  |
|           | Data      |                       | Kolor                 | Nazwa dnia pracy                                    |                 |                                                               |                    |               |                                                     | Czas łaczny | Czas zaliczony   |
|           |           | 2021-01-05            |                       | Dzień stały 07:00-15:00 [01-05 05:00 - 01-05 19:00] |                 |                                                               |                    |               |                                                     | 08:00       | 08:00            |
|           |           | 07:02                 | Δ                     | Spóźnienie                                          |                 |                                                               |                    |               |                                                     | 00:02       | 00:00            |
|           |           | 2021-01-11            |                       |                                                     |                 | Dzień stały 07:00-15:00 [01-11 05:00 - 01-11 19:00]           |                    |               |                                                     | 07:59       | 07:55            |
|           |           | 14:55                 | Δ                     | Wyjście wcześniejsze                                |                 |                                                               |                    |               |                                                     | 00:05       | 00:00            |
|           |           | $2021 - 01 - 15$      |                       |                                                     |                 | Dzień stały 07:00-15:00 [01-15 05:00 - 01-15 19:00]           |                    |               |                                                     | 08:02       | 08:02            |
|           |           | 07:03                 | $\mathbb{A}$          | Spóźnienie                                          |                 |                                                               |                    |               |                                                     | 00:03       | 00:00            |
|           |           | 2021-01-30            |                       |                                                     |                 | Dzień stały dodatkowy 07.00-15.00 [01-30 05:00 - 01-30 19:00] |                    |               |                                                     | 00:00       | 00:00            |
|           |           |                       | $\mathbf{c}$          | Brak rejestracji rozpoczęcia pracy                  |                 |                                                               |                    |               |                                                     | 00:00       | 00:00            |
|           |           |                       |                       |                                                     |                 |                                                               |                    |               |                                                     |             |                  |
|           |           |                       |                       | Łączne sumy czasów w podanym okresie                |                 |                                                               |                    |               |                                                     |             |                  |
|           | Kolor     | Kod                   | Typ obecności         |                                                     | Czas łaczny     | Czas zaliczony                                                | Niedziele i świeta | Godziny nocne | <b>Podsumowanie</b>                                 |             |                  |
|           |           | <b>PR</b>             | Praca                 |                                                     | 148:26          | 146:16                                                        | 00:00              | $00:00$ ^     | Godzin do wypracowania<br><b>Godzin zaliczonych</b> |             | 152:00<br>158:11 |
|           |           | N1                    | Nadgodziny 50%        |                                                     | 00:30           | 00:30                                                         | 00:00              | 00:00         | <b>Bilans</b>                                       |             | 06:11            |
|           |           | PP                    | Poza praca            |                                                     | 00:00           | 00:00                                                         | 00:00              | 00:00         | Spóźnienia                                          |             | 00:05            |
|           |           | <b>WSZ</b>            |                       | Wyiście służbowe z automatyc                        | 02:30           | 02:30                                                         | 00:00              | 00:00         | Wyjścia wcześniejsze                                |             | 02:05            |
|           |           | <b>PNP</b>            | Przerwa na papierosa  |                                                     | 00:25           | 00:25                                                         | 00:00              | 00:00         | Niedziele i świeta                                  |             | 00:00            |
|           |           | PO                    | Przerwa obiadowa      |                                                     | 00:15           | 00:00                                                         | 00:00              | 00:00         | Godziny nocne<br>Nadgodziny                         |             | 00:00<br>00:30   |
|           |           | <b>UWZ</b>            | Urlop na żądanie      |                                                     | 08:00           | 08:00                                                         | 00:00              | 00:00         |                                                     |             |                  |
|           | ▭         | $\overline{2}$        | Weddele enumber       |                                                     | 02.00           | 00.00                                                         | 00.00              | 00.00         |                                                     |             |                  |
|           |           |                       |                       |                                                     | 162:36          | 158:11                                                        | 00:00              | 00:00         |                                                     |             |                  |

**Rysunek 15. Widok Niezgodności**

#### **WYMIARY URLOPÓW**

Pracownikom przysługują urlopy płatne lub bezpłatne, zgodnie z kodeksem pracy. W zakładce **Wymiary urlopów** (rysunek 16) można wprowadzić wartości określające ilość przysługujących dni i godzin urlopu w roku dla danego typu (listę urlopów można zdefiniować z menu TYPY ABSENCJI). Dodatkowo w oknie tym wyświetlana jest ilość wykorzystanych dni i godzin dla danego typu urlopu i ilość do wykorzystania. Aplikacja umożliwia wprowadzanie seryjne wymiarów urlopów czyli dla wielu pracowników jednocześnie. Opcja ta dostępna jest w oknie PRACOWNICY menu KONFIGURACJA.

W programie należy określić oddzielnie wymiar należnego urlopu wypoczynkowego oraz urlopu na żądanie. Jednak według kodeksu pracy wymiar urlopu na żądanie wlicza się do ilości dni urlopu wypoczynkowego. Kolumna "Niewyk. z pop. roku" zawiera liczbę niewykorzystanych w roku poprzednim dni urlopu wypoczynkowego i jest automatycznie uzupełniana podczas przypisywania kalendarza na rok bieżący. Dla urlopu wypoczynkowego oraz na żądanie, podczas przypisywania nowego kalendarza, automatycznie uzupełniana jest również kolumna "Ilość dni do wykorzystania w roku" o wymiar dni przysługujący w roku poprzednim.

Opcja KOPIUJ LIMITY umożliwia skopiowanie limitów urlopów z poprzedniego roku.

|           |            | $\Box$ [007]: Chevere Lucinde $\times$    |                                |                           |                                  |                                 |                        |                                |                                |                                          |                    |                 |
|-----------|------------|-------------------------------------------|--------------------------------|---------------------------|----------------------------------|---------------------------------|------------------------|--------------------------------|--------------------------------|------------------------------------------|--------------------|-----------------|
| Szczegóły |            | Wymiary urlopów:<br><b>Historia</b> pracy |                                | Kalendarz pracy           |                                  |                                 |                        |                                |                                |                                          |                    |                 |
| Rok: 2021 |            | $+$ Dodaj<br>Edytuj                       | Usuń                           | Zaznacz wszystko          | Kopiuj limity                    |                                 | Odśwież                | <b>Raport</b>                  |                                |                                          |                    | Ш<br><b>III</b> |
|           |            |                                           |                                | Lata poprzednie           |                                  | Wymiar urlopu w roku<br>obecnym |                        | Wykorzystane urlopy<br>dzienne |                                | Wykorzystane urlopy<br>godzinowe         |                    | Pozostały urlop |
| Kol<br>or | Kod        | Nazwa urlopu                              | Niewyk. z<br>pop. lat<br>[dni] | Niewyk. z<br>pop. lat [h] | Ilość<br>wymiaru w<br>roku [dni] | Ilość godzin<br>w roku [h]      | Wykorzysta<br>no [dni] | Wykorzysta<br>no[h]            | Wykorzysta<br>no godzin<br>[h] | Przekształco<br>no godzin w<br>dni [dni] | Pozostało<br>[dni] | Pozostało [h]   |
|           | <b>ONC</b> | Opieka nad członkiem rod                  | $\circ$                        | 00:00                     | $\overline{2}$                   | 16:00                           | $\mathbf{0}$           | 00:00                          | 00:00                          | $\mathbf{0}$                             |                    | 16:00           |
|           | <b>UW</b>  | Urlop wypoczynkowy                        |                                | 08:00                     | 26                               | 208:00                          | $\overline{ }$         | 56:00                          | 00:00                          | $\Omega$                                 | 20                 | 160:00          |
|           | <b>UWZ</b> | Urlop na żadanie                          | $\overline{0}$                 | 00:00                     | 4                                | 32:00                           |                        | 16:00                          | 00:00                          | $\mathbf{0}$                             | 2                  | 16:00           |
|           | <b>UM</b>  | Urlop macierzyński                        | $\overline{0}$                 | 00:00                     | $\Omega$                         | 00:00                           | 5                      | 40:00                          | 00:00                          | $\mathbf{0}$                             | $-5$               | $-40:00$        |
|           | UT         | Urlop tacierzyński                        | $\overline{0}$                 | 00:00                     | $\circ$                          | 00:00                           | $\circ$                | 00:00                          | 00:00                          | $\mathbf 0$                              | 0                  | 00:00           |
|           | <b>UWY</b> | Urlop wychowawczy                         | $\circ$                        | 00:00                     | $\circ$                          | 00:00                           | $\circ$                | 00:00                          | 00:00                          | $\mathbf{0}$                             | $\overline{0}$     | 00:00           |
|           | UB         | Urlop bezpłatny                           | $\overline{0}$                 | 00:00                     | $\circ$                          | 00:00                           | $\circ$                | 00:00                          | 00:00                          | $\mathbf 0$                              | $\overline{0}$     | 00:00           |
|           | <b>UO</b>  | Urlop okolicznościowy                     | $\Omega$                       | 00:00                     | $\Omega$                         | 00:00                           | $\Omega$               | 00:00                          | 00:00                          | $\Omega$                                 | $\Omega$           | 00:00           |

**Rysunek 16. Zakładka Wymiary urlopów**

#### **KALENDARZ PRACY**

Kalendarz pracy to zbiór reguł pozwalający rozliczyć czas pracy w poszczególne dni w roku. Kalendarze mogą być przypisywane do poszczególnych grup bądź indywidualnie dla każdego pracownika (rysunek 17). W przypadku wystąpienia niezaplanowanych sytuacji np. zamianę między pracownikami, odpracowywanie w inny dzień istnieje możliwość ręcznej korekty zapisów w kalendarzu.

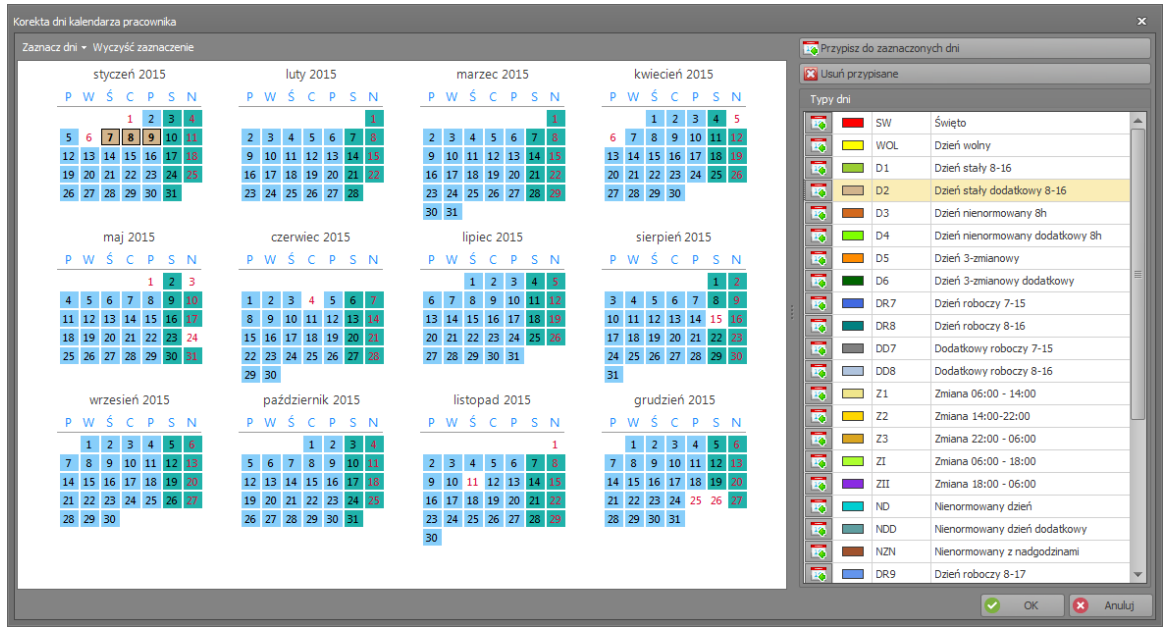

**Rysunek 17. Kalendarz pracy wybranego pracownika**

Aby zmodyfikować kalendarz pracownika klikamy przycisk KOREKTA DNI KALENDARZA PRACOWNIKA. Dni zmodyfikowane w kalendarzu wyróżnione są obramowaniem (patrz wyżej 7-9 styczeń). Aby wyświetlić oryginalne dni kalendarza lub(i) zmodyfikowane należy zaznaczyć odpowiednią opcję w menu WIDOK. Zmodyfikowane dni kalendarza zastępują oryginalne dni kalendarza.

KOREKTA DNI KALENDARZA PRACOWNIKA dostępna jest również z poziomu HISTORII PRACY. Wywołanie okna korekty odbywa się poprzez dwukrotne kliknięcie lewym przyciskiem myszy na dniu w którym chcemy dokonać zmian. Dni zmodyfikowane w kalendarzu wyróżnione są obramowaniem.

#### **OPERACJE SERYJNE**

DODAJ SERYJNIE ZDARZENIE opcja umożliwia dodanie zdarzenia wielu pracownikom jednocześnie:

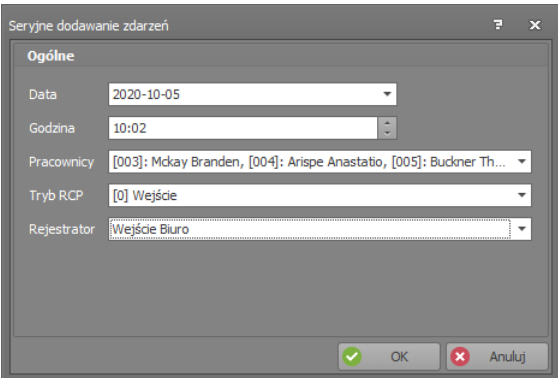

**Rysunek 18. Seryjne dodawanie zdarzeń**

DODAJ ABSENCJĘ SERYJNĄ umożliwia nanoszenie absencji wielu pracownikom jednocześnie. Możliwe jest również dodawanie seryjne limitu absencji czyli ustalenie ile dni pracownik może przebywać ma wybranym typie absencji w ciągu roku.

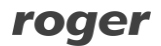

#### <span id="page-18-0"></span>**3.1.3 Typy obecności**

Typ obecności służy do określenia rodzaju przebywania pracownika w danym okresie czasu. Typ obecności obejmuje przedział czasu w ciągu dnia pracy pracownika. Przykładowe typy obecności to: Praca, Wyjście służbowe (przebywanie na wyj. służb.), Śniadanie, itp. Można zdefiniować dowolną liczbę typów obecności RCP.

W oknie **Szczegóły** znajdują się następujące dane dotyczące typu obecności:

- **Kod** unikalny kod identyfikujący typ obecności.
- **Nazwa** nazwa tekstowa.

**Opis** — informacje dodatkowe.

- **Kolor** kolor wyświetlany w kalendarzu.
- **Rozpoczęcie** określa Tryb RCP zdarzenia, które rozpoczyna odliczanie danego typu obecności (np. tryb "Wejście" rozpoczyna typ obecności "Praca"; tryb "Wyjście Służbowe" rozpoczynać typ obecności "Pobyt na wyjściu służbowym").
- **Zaliczany do czasu pracy** określa czy dany typ zaliczany jest do czasu pracy (np. śniadanie jest zaliczane do czasu pracy; przerwa obiadowa – nie jest zaliczana do czasu pracy itp.)
- **Przerwa** określa czy typ obecności jest przerwą czyli jest pokazywany w oknie przerw obowiązkowych pracownika.

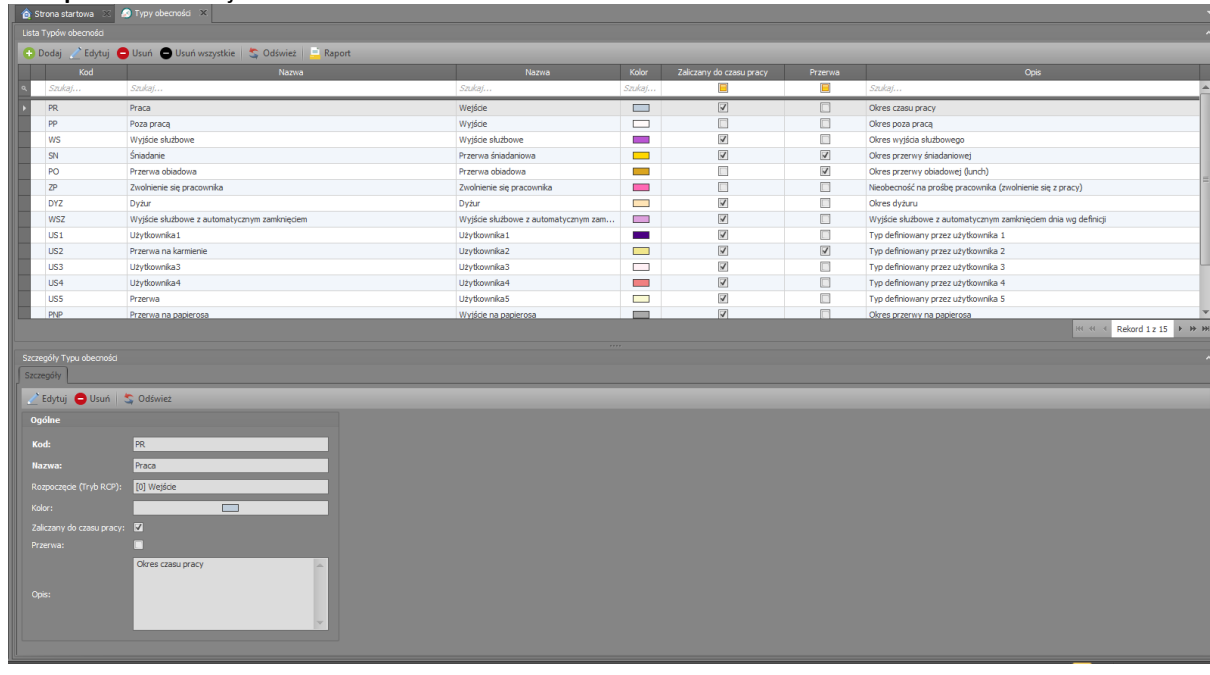

**Rysunek 19. Okno definicji typów obecności RCP**

#### <span id="page-18-1"></span>**3.1.4 Typy absencji**

Typ absencji służy do określenia rodzaju nieobecności pracownika w danym okresie czasu. Typ absencji obejmuje cały dzień pracy pracownika. Parametr **Zaliczany do czasu pracy** określa czy dana absencja jest zaliczana do czasu pracy czy bezpłatna. Parametr **Urlop** określa czy zaznaczony typ absencji zostanie wyświetlony na liście dostępnych urlopów pracownika.

Wstawianie absencji odbywa się za pomocą komendy **Edycja absencji** dostępnej w oknie **Historii pracy pracownika**. Aplikacja umożliwia także seryjne nanoszenie absencji czyli dla wielu pracowników jednocześnie. Możliwe jest również dodawanie seryjne limitu absencji czyli ustalenie ile dni pracownik może przebywać ma wybranym typie absencji w ciągu roku. Opcja seryjnego wstawiania absencji oraz dodawania seryjnego limitu absencji dostępna jest w oknie PRACOWNICY menu KONFIGURACJA.

#### <span id="page-18-2"></span>**3.1.5 Typy nadgodzin**

Program oferuje listę 5 predefiniowanych typów nadgodzin. Program dokonuje dynamicznego wyliczenia nadgodzin wg podanych w TYPACH DNI KALENDARZA reguł.

#### <span id="page-19-0"></span>**3.1.6 Typy dni kalendarza**

Typ dnia kalendarza oznacza wzorzec (harmonogram) pracy w danym dniu np. dzień roboczy od 8:00 do 17:00 z przerwą obiadową (niepłatną) od 12:00 do 13:00. Typy dni kalendarza jak wskazuje nazwa, służą do definiowania kalendarzy pracy. Tworzenie kalendarza pracy polega na przypisaniu typów dni do wskazanych dni w kalendarzu np. dla wszystkich dni od poniedziałku do piątku można przypisać typ: Dzień roboczy od 8- 16. Więcej informacji o kalendarzach w sekcji [Kalendarze.](../Downloads/Kalendarze#_Komenda_)

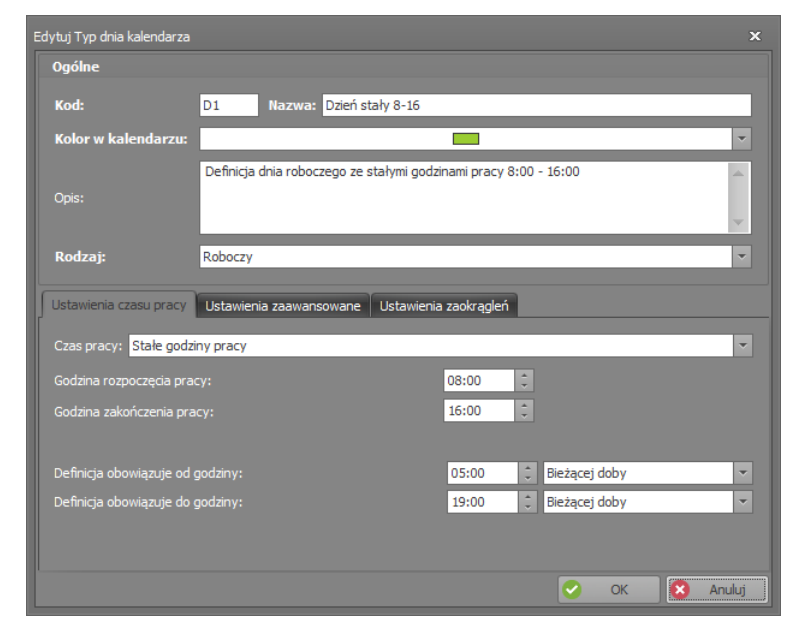

**Rysunek 20. Okno definicji typów dni kalendarza**

Definicja typu dnia składa się z poniższych pól:

- **Kod** unikalny kod typu dnia.
- **Nazwa** unikalna nazwa typu dnia.
- **Kolor w kalendarzu** kolor do zobrazowania typu dnia przypisanego do kalendarza.
- **Opis** informacje dodatkowe.
- **Rodzaj** może przybierać jedną z następujących wartości: Roboczy (oznacza wymaganą obecność w pracy); Roboczy dodatkowy (oznacza dodatkowy, nieobowiązkowy dzień pracy); Święto (oznacza dzień świąteczny); Dzień wolny (oznacza dzień wolny nie brany pod uwagę przy obliczeniach).

Dodatkowe opcje podzielone są na następujące zakładki:

**Zakładka "Ustawienia czasu pracy"** — zawiera kilka opcji związanych z liczeniem czasu pracy i wyświetlaniem informacji o niezgodności z regulaminem (harmonogramem) pracy:

- **Czas pracy** może przybierać trzy wartości określające sposób pracy: **Stały** (praca w godzinach od do); **Nienormowany** (praca o nieustalonym początku i końcu pracy w danym dniu; możliwe jest zdefiniowanie dziennej normy godzin do wypracowania); **Zmianowy** (dwu, trzy lub czterozmianowy) definiowany poprzez wskazanie liczby zmian oraz godziny rozpoczęcia pierwszej zmiany.
- **Definicja obowiązuje od godziny**  ustawienie to określa najwcześniejszą godzinę, o której pracownik może przyjść do pracy. W zależności od dalszych ustawień wejścia przed tą godziną będą traktowane, jako *Wejście poza definicją dnia pracy* lub zostaną zaliczone do wcześniejszego dnia pracy. To ustawienie pozwala zdefiniować początek doby pracy.
- **Definicja obowiązuje do godziny**  ustawienie to określa najpóźniejszą godzinę, o której pracownik może wyjść z pracy. W zależności od dalszych ustawień wyjścia po tej godzinie będzie traktowane, jako **Wyjście poza definicją dnia pracy** lub zostaną zaliczone do następnego dnia pracy. To ustawienie pozwala zdefiniować koniec doby pracy.
- **Bieżącej doby**  pozwala na zdefiniowanie ram dnia pracy.
- **Poprzedniej doby** pozwala na przesunięcie granicy wejścia do pracy na wcześniejszą dobę.
- **Następnej doby** pozwala na przesunięcie granicy wyjścia z pracy na kolejną dobę.

#### **Zakładka** "**Ustawienia zaawansowane"**:

- **Zaliczaj wcześniejszy pobyt w pracy począwszy od godziny** umożliwia podanie godziny (przed rozpoczęciem pracy) od jakiej będzie zaliczany wcześniejszy pobyt w pracy.
- **Zaliczaj późniejszy pobyt w pracy do godziny** umożliwia podanie godziny (po zakończeniu pracy) do której będzie zaliczany późniejszy pobyt w pracy.
- **Oznacz jako spóźnienie** umożliwia podanie godziny od której późniejsze przyjście będzie zaliczane jako spóźnienie. Opcja dostępna dla wszystkich trzech trybów czasu pracy (stały, nienormowany, zmianowy).
- **Oznacz jako wyjście przed czasem** umożliwia podanie godziny przed którą wcześniejsze wyjście będzie zaliczane jako wyjście przed czasem. Opcja dostępna dla wszystkich trzech trybów czasy pracy.
- **Oznacz niewypracowanie normy dnia**  załączenie opcji powoduje wyświetlenie monitu (NG) w przypadku niewypracowania zadeklarowanej dziennej normy godzin. Monit dostępny jest w Historii pracy, Niezgodnościach, Liście obecności
- **Przedział godzin świątecznych** określa przedział godzin traktowanych jako praca w niedziele i święta. Umożliwia też całkowite wyłączenie naliczania godzin świątecznych.
- **Przedział godzin nocnych** określa przedział godzin traktowanych jako nocne. Umożliwia też całkowite wyłączenie naliczania godzin nocnych.
- **Sposób liczenia nadgodzin** określa czy nadgodziny mają być wyliczane na podstawie stałego lub zmiennego czasu pracy. Same okresy nadgodzin definiuje się w zakładce **Nadgodziny** po utworzeniu typu dnia kalendarza.
- **W godzinach nocnych naliczaj nadgodziny**  opcja dostępna po załączeniu Nadgodzin. W przypadku wystąpienia pracy w godzinach zdefiniowanych jako nocne czas pracy zostanie zamieniony na czas nadgodzin wskazanego typu.

#### **Zakładka "Ustawienia zaokrągleń"**

Umożliwia definicję zaokrąglania godzin rozpoczęcia i zakończenia pracy lub zaokrąglenie czasu zaliczonego. W pierwszym przypadku zaokrągleniu podlegają pierwsza godzina wejścia oraz ostatnia godzina wyjścia. Na rysunku wybrano zaliczanie rozpoczęcia co 30 minut, oraz dopuszczalny "margines" czasu 5 min. Oznacza to że przyjście pracownika np. o godz. 7:50 lub 8:04, będzie zaokrąglane do godziny 8:00. Ale przyjście np. o godz. 8:08 będzie zaokrąglane do godziny 8:30. Dla zakończenia czasu pracy: jeśli wyjście nastąpiło o 15:55 to zostanie ono zaokrąglone do godz. 15:30, a wyjście o godz. 15:59 lub 16:08, zostanie zaokrąglone do 16:00. Godziny zaokrąglone widoczne są w oknie historii pracy pracownika z poprzedzającym znakiem tyldy np. "~ 8:00".

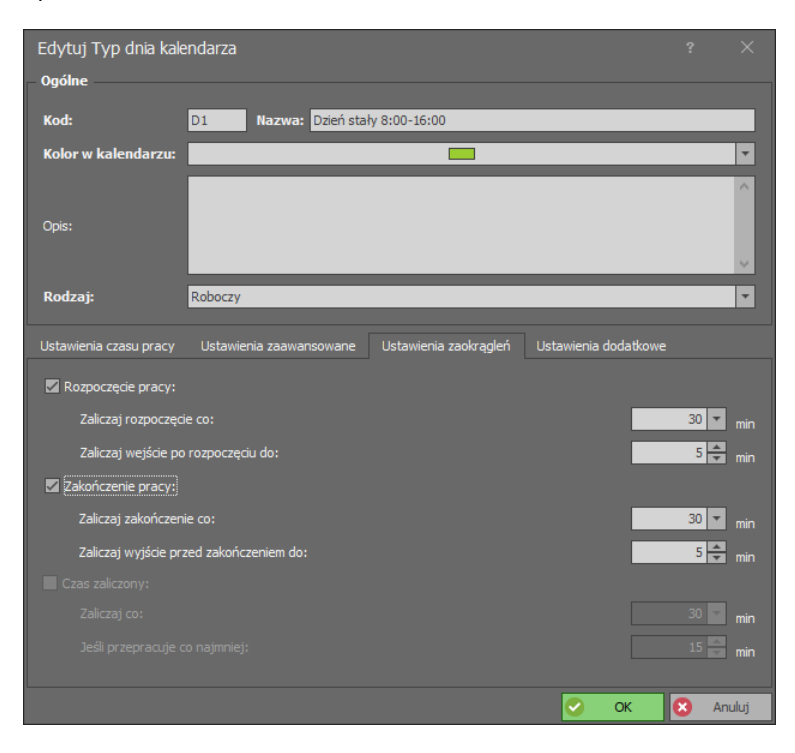

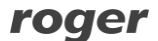

#### **Rysunek 21a. Zakładka Zaokrąglanie**

W drugim przypadku zaokrągleniu podlega całkowity dzienny czas zaliczony. Dla ustawień zaliczaj co 30 minut z marginesem 15 minut pozostanie w pracy 8 godzin i 8 minut spowoduje zaokrąglenie do pełnych 8 godzin, a pozostanie 8 godzin i 20 minut spowoduje zaokrąglenie do 8 godzin i 30 minut. Czas zaokrąglony widoczny jest w oknie historii pracy pracownika z poprzedzającym znakiem tyldy np. "~ 08:00".

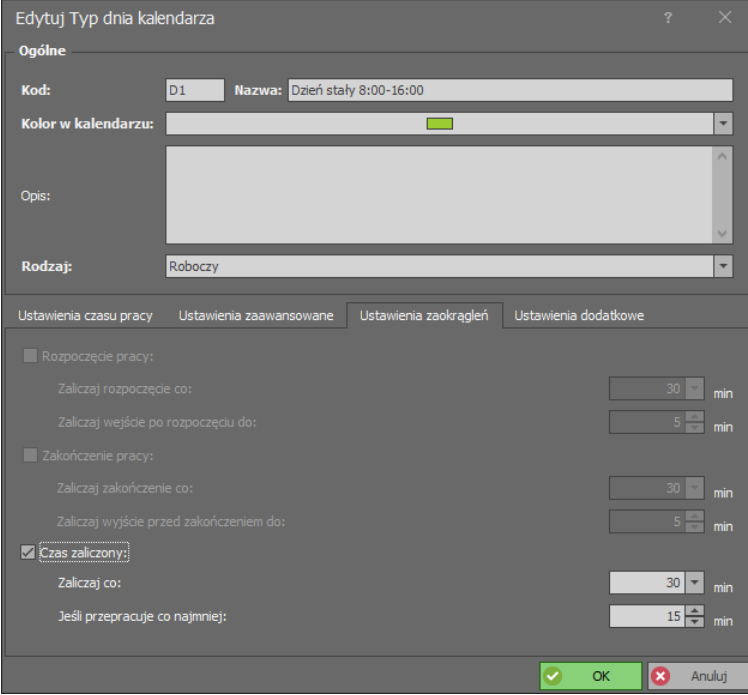

**Rysunek 21b. Zakładka Zaokrąglanie**

#### **Zakładka "Ustawienia dodatkowe"**

- **Pomijanie zdarzeń pośrednich**  umożliwia filtrowanie zdarzeń i pozostawienie tylko pierwszej rejestracji wejścia i ostatniej rejestracji wyjścia (pomija wszystkie zdarzenia pośrednie). *Przykład: Jeśli Pracownik pracował od godziny 8 do 16 przy czym od godz. 10 do 12 przebywał na szkoleniu (poza pracą) to przy wyliczaniu łącznej liczby godzin obecności w ciągu doby program pominie zdarzenia pośrednie związane z wyjściem na szkolenie i weźmie pod uwagę tylko pierwszą rejestrację wejścia do pracy (godz. 8) i ostatnią rejestrację wyjścia (godz. 16).*
- **Przesunięcie pierwszego wejścia i ostatniego wyjścia**  umożliwia zdefiniowanie parametrów, które automatycznie skracają lub wydłużają czas pracy o zadaną wartość ze wskazaniem typu. *Przykład: Zdefiniowano 10 minutowe opóźnienie wejścia jako niepłatny czas pobytu w Szatni oraz 60 minutowe przesunięcie wyjścia jako płatną Przerwę na karmienie:*

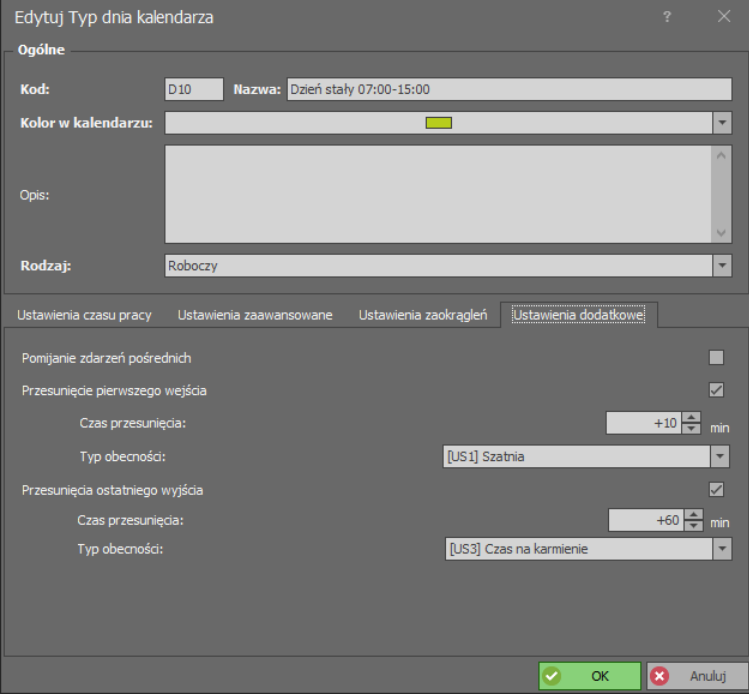

**Rysunek 22a. Przesunięcie pierwszego wejścia i ostatniego wyjścia – zakładka ustawień**

*W efekcie w Historii pracy Pracownika otrzymamy:*

| Obecności |            | Rejestr zdarzeń |                                                                                                    |               |               |           |             |                |
|-----------|------------|-----------------|----------------------------------------------------------------------------------------------------|---------------|---------------|-----------|-------------|----------------|
| Lista dni |            |                 | Szczegóły dni Sumy czasów Niezgodności                                                                                |               |               |           |             |                |
|           |            |                 | <b>GD Dodaj DD</b> Edytuj X Usuń <b>bz</b> Akceptuj <b>od Odrzuć in Raport V Pokaż/Ukryj zdarzenia poza definicją</b> |               |               |           |             |                |
| Data      |            | Kolor           | Nazwa typu obecności                                                                                                  | Zdarzenie RCP | Rejestrator   | Komentarz | Czas łaczny | Czas zaliczony |
|           | 2020-01-02 |                 | Dzień stały 07:00-15:00 [01-02 05:00 - 01-02 19:00]                                                                   |               |               | Suma:     | 08:10       | 08:00          |
|           | 06:50      |                 | Szatnia                                                                                                    | Weiście       | Weiście Biuro |           | 00:10       | 00:00          |
|           | 07:00      |                 | Praca                                                                                                    |               |               |           | 07:00       | 07:00          |
|           | 14:00      |                 | Czas na karmienie                                                                                                    | Wyjście       | Wejście Biuro |           | 01:00       | 01:00          |
|           | 15:00      |                 | Poza praca                                                                                                    |               |               |           | 00:00       | 00:00          |

**Rysunek 22b. Przesunięcie pierwszego wejścia i ostatniego wyjścia – historia pracy**

#### Zakładka "Przerwy obowiązkowe"

Umożliwia definicję obowiązkowych przerw np. przerwa śniadaniowa. Obowiązkowych, ponieważ program automatycznie zaliczy podany czas pobytu w pracy w podanych godzinach jako typ wskazany na liście przerw.

Ustawienie, jako przerwy obowiązkowej typu obecności niezaliczanego do czasu pracy, powoduje odjęcie czasu przerwy od normy godzin obowiązującej w danym dniu.

UWAGA! Jeśli w czasie przerwy obowiązkowej nastąpi zdarzenie RCP np. wyjście z pracy, program nie przerywa zaplanowanej przerwy obowiązkowej.

#### Zakładka "Nadgodziny"

Umożliwia definicję czasów 10 typów nadgodzin. Wcześniej konieczne jest określenie **Sposobu naliczania nadgodzin** we właściwościach typu dnia kalendarza w zakładce **Ustawienia zaawansowane**. Program automatycznie zaliczy czas pobytu w pracy (zaliczany do czasu pracy) jako nadgodziny według podanych reguł. Istnieją dwa sposoby obliczania nadgodzin:

STAŁE NADGODZINY: definiowane poprzez wskazanie przedziałów godzin Od – Do. Kolumna "Typ obecności" określa typ nadgodzin zaliczanych w podanym przedziale godzin (np. Nadgodziny 1 – 50%, Nadgodziny 2 – 100% itp.).

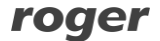

ZMIENNE NADGODZINY: wyliczane dynamicznie (po przepracowaniu określonej liczby godzin). Definiowane poprzez wskazanie, po ilu przepracowanych godzinach ma się rozpocząć okres nadgodzin podanego typu. Dla przykładu: Na obrazku poniżej w pierwszym wierszu podano, że po 8 godzinach pracy mają być zaliczane nadgodziny, np. jeśli pracownik pracował od 7:00 do 16:00, to "Nadgodziny 50%" rozpoczną się o 15:00. Dodatkowo kolumna "Jeśli przepracowano co najmniej", umożliwia zdefiniowanie nawet najbardziej złożonych definicji nadgodzin.

Dla przykładu: mamy zdefiniować nadgodziny, w taki sposób, aby po ośmiu godzinach pracy były liczone nadgodziny 50% (czyli np. Nadgodziny 50%). Dodatkowo jeśli pracownik pracowałby dłużej niż dwie godziny nadgodzin (czyli ponad 10 godzin łącznie), należy mu zaliczyć 100% (czyli np. Nadgodziny 100%), od początku okresu nadgodzin, czyli rozpoczynając po 8-miu godzinach pracy. Poniżej pokazano jak należy zdefiniować liczenie tych nadgodzin.

|              | Szczegóły Typu dnia kalendarza                                |                         |                               |                           |
|--------------|---------------------------------------------------------------|-------------------------|-------------------------------|---------------------------|
|              | Szczegóły Przerwy obowiązkowe Nadgodziny Czas przebywania     |                         |                               |                           |
|              | <b>Dodaj</b> Edytuj DUsuń O Usuń wszystkie S Odśwież E Raport |                         |                               |                           |
|              | Typ obecności                                                 | Start po przepracowaniu | Jeśli przepracuje co najmniej | Sposób liczenia nadgodzin |
|              | Szukai                                                        | Szukai                  | Szukai                        | Szukaj                    |
| $\mathbb{P}$ | M1] Nadgodziny 50%                                            | 8:00                    | 8:00                          | Zmienne godziny           |
|              | N2] Nadgodziny 100%                                           | 10:00                   | 8:00                          | Zmienne godziny           |

**Rysunek 23. Definiowanie nadgodzin zmiennych.**

**Przykład definicji:** W oknie powyżej zdefiniowano dwa rodzaje nadgodzin. Obydwie zaczynają się po ośmiu godzinach pracy. Jako warunek dodatkowy podano, że pierwsze nadgodziny mają zaczynać się po przepracowaniu "co najmniej" 8 godzin, drugie, że po przepracowaniu co najmniej 10-ciu godzin. Poniżej ekran historii pracy pracownika, który pracował od 7:00 do 16:50 – jak widać pracownik pracował ponad 8 godzin, a więc zostają mu zaliczone "Nadgodziny 50%"

Jeśli natomiast pracownik przepracowałby powyżej 10 godzin (np. pracował od 7:00 do 17:40) – zostałyby mu zaliczone "Nadgodziny 100%", ponieważ tak został ustawiony warunek w kolumnie "Jeśli przepracowano co najmniej"

| Historia pracy<br>Szczegóły |       | Wymiary urlopów<br>Kalendarz pracy                                                                                                |           |               |           |       |             |                |                      |          |
|-----------------------------|-------|----------------------------------------------------------------------------------------------------|-----------|---------------|-----------|-------|-------------|----------------|----------------------|----------|
|                             |       | Kalendarz: Tygodniowy 7:00 - 15:00   Y Zakres czasu: styczeń 2015 [Month] -                                                       |           |               |           |       |             |                |                      |          |
| Obecności Rejestr zdarzeń   |       |                                                                                                    |           |               |           |       |             |                |                      |          |
|                             |       | Lista dni Szczegóły dni Sumy czasów Niezgodności                                                                                  |           |               |           |       |             |                |                      |          |
|                             |       | <b>GD Dodaj</b> D Edytuj X Usuń   <b>jú</b> Raport <b>Da XML DA</b> Wykonaj zrzut ustawień Y Pokaż/Ukryj zdarzenia poza definicją |           |               |           |       |             |                |                      |          |
| Data                        | Kolor | Nazwa typu obecności                                                                                                    | Zdarzenie | Rejestrator   | Komentarz |       | Czas łaczny | Czas zaliczony | Dodany               |          |
| 2015-01-02                  |       | Dzień roboczy 7-15 [01-02 05:00 - 01-02 16:52]                                                                                    |           |               |           | Suma: | 9:59        | 9:50           | □                    |          |
| 06:51                       |       | Praca                                                                                                    | Wejście   | Weiście Biuro |           |       | 8:09        | 8:00           | П                    | $\equiv$ |
| 15:00                       |       | Nadgodziny 50%                                                                                                    | Wejście   |               |           |       | 1:50        | 1:50           | $\Box$               |          |
| 16:50                       |       | Poza praca                                                                                                    | Wyjście   | Weiście Biuro |           |       | 0:00        | 0:00           | $\blacktriangledown$ |          |
| 2015-01-05                  |       | Dzień roboczy 7-15 [01-05 05:00 - 01-05 17:42]                                                                                    |           |               |           | Suma: | 10:41       | 10:40          | $\Box$               |          |
| 06:59                       |       | Praca                                                                                                    | Wejście   | Wejście Biuro |           |       | 8:01        | 8:00           | П                    |          |
| 15:00                       |       | Nadgodziny 100%                                                                                                    | Wejście   |               |           |       | 2:40        | 2:40           | Г                    |          |
| 17:40                       |       | Poza praca                                                                                                    | Wyjście   | Wejście Biuro |           |       | 0:00        | 0:00           | $\blacktriangledown$ |          |

**Rysunek 24. Przykład naliczania nadgodzin zmiennych**

UWAGA! Zdefiniowanie tylko jednych nadgodzin zmiennych, w których wymagane minimum jest większe niż czas, po którym następuje rozpoczęcie liczenia nadgodzin, powoduje wydłużenie liczenia czasu pracy o różnicę między obiema wartościami.

#### **Zakładka "Czas przebywania"**

Umożliwia definicję listy ograniczeń czasów przebywania dla podanych typów obecności. Np. można zdefiniować tu maksymalny łączny czas przerw na papierosa, wyjścia na obiad itd.

Dodatkowo zaznaczenie opcji: **Nie zaliczaj powyżej maksimum** umożliwia ograniczenie czasu przebywania na danym typie obecności do podanej wartości maksymalnej. Czas ponad tę wartość zostaje odliczony od czasu zaliczonego (do czasu pracy).

Przykład: Jeśli zdefiniujemy maksymalny czas przebywania dla typu obecności "Śniadanie" równy 10 minut i zaznaczymy ww. opcję a pracownik na przerwie pozostanie 30 minut to program odliczy czas przekroczony przebywania na tej przerwie (równy 20 minut) od czasu zaliczanego do czasu pracy. Czyli pracownikowi będącemu w pracy 8 godzin zaliczy 7 godzin i 40 minut.

Jeśli w ciągu dnia nastąpiło kilka wyjść na przerwę śniadaniową, to program stosuje ograniczenie **Nie zaliczaj powyżej maksimum** do sumy ich wszystkich.

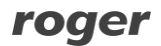

Znaczenie opcji: **min.** umożliwia alertowanie sytuacji, gdy pracownik nie przebywał w określonym typie obecności wskazaną ilość czasu. Opcja nie ma wpływu zaliczany czas przebywania.

UWAGA! Ustawienie funkcji ograniczenia Czasu przebywania dla typu obecności "Praca" powoduje ograniczenie wyłącznie typu obecności "Praca". Jeśli nastąpiły przerwy zaliczane do czasu pracy (np. wyjście służbowe, przerwa śniadaniowa), to nie są one wliczane do czasu obecności.

#### <span id="page-24-0"></span>**3.1.7 Komenda "Kalendarze"**

Otwiera okno **Kalendarze** (rysunek 25). Kalendarze w programie RCP MASTER 4 tworzy się na wybrany okres lat np. 1 roku, 5 lat, 10, maksymalnie 30 lat.

|              | Lista Kalendarzy                                                             |                                                      |                              |                                                                                                    |                                                      |
|--------------|------------------------------------------------------------------------------|------------------------------------------------------|------------------------------|----------------------------------------------------------------------------------------------------|------------------------------------------------------|
|              | Edytuj Edytuj dni kalendarza<br>$\leftarrow$ Dodaj                           | Usuń                                                 | Zaznacz wszystko             | Kopiuj kalendarz<br>Odśwież Raport                                                                                            | <b>THE EL</b>                                        |
|              | Nazwa                                                                        | Rok                                                  | Liczba lat                   | Opis                                                                                                    |                                                      |
| $\mathbb{R}$ | REC Szukaj                                                                   | REC Szukaj                                           | $=$ Szukai                   | $R$ <sup>I</sup> C Szukai                                                                                                    |                                                      |
|              | Produkcia 2                                                                  | $2020 - 2022$                                        |                              | 3 Kalendarz pracy 2-zmianowej                                                                                                 |                                                      |
|              | Produkcja III                                                                | $2020 - 2022$                                        |                              | 3 Kalendarz pracy 3-zmianowej                                                                                                 |                                                      |
|              | Produkcia IV                                                                 | $2020 - 2022$                                        |                              | 3 Kalendarz pracy 3-zmianowejn z nadgodziinami w nocnymi                                                                      |                                                      |
|              | Stały 6-14                                                                   | $2020 - 2029$                                        |                              | 10 Praca Poniedziałek - Piątek 6-14                                                                                           |                                                      |
|              |                                                                              |                                                      |                              |                                                                                                    | H4 44 4 Rekord 8 z 15<br>$\rightarrow$ $\rightarrow$ |
|              | Szczegóły Kalendarza [pl]<br>Dni kalendarza<br>Szczegóły                     |                                                      |                              |                                                                                                    | ∧                                                    |
|              | Odśwież<br>Edytuj                                                            |                                                      |                              | $\wedge$                                                                                                    |                                                      |
|              | styczeń 2020                                                                 | luty 2020                                            |                              | kwiecień 2020<br>marzec 2020                                                                                                  | Typy dni<br>Świeto<br>SW                             |
|              | $P$ W $\leq$<br>D<br>$\epsilon$<br>N                                         | P W<br>×.<br>$\mathcal{L}$                           | <b>W</b><br><b>N</b><br>D.   | Þ<br>-S<br>$\epsilon$<br>$\leq$<br>N<br><b>P</b> W                                                                            | Dzień nienormowan<br>D <sub>4</sub>                  |
|              | 2 3 <br>5 <sub>5</sub><br>1 <sup>1</sup><br>4 <sup>1</sup>                   |                                                      | $\overline{2}$               | 3<br>$1 \mid 2$                                                                                                    | Zmiana 06:00-14:00<br>D7                             |
|              | 7 <sup>1</sup><br>$\overline{\mathbf{8}}$<br>-9<br>6<br>10<br>11<br>12<br>3. | 5.<br>6.                                             | $2 \mid 3$<br>9              | 5 <sup>1</sup><br>6<br>$\overline{4}$<br>$\overline{7}$<br>$\mathbf{8}$<br>9<br>10.<br>8<br>6<br>12                           | D <sub>8</sub><br>Zmiana 14:00-22:00                 |
|              | 18<br>19<br>14 I<br>45,<br>16<br>20 21 22 23 24 25 26                        | 10 11 12 13 14 15<br>17 18 19 20 21                  | 16<br>9<br>10<br>22 23<br>16 | $13 \mid 14$<br><b>15</b><br>16 17 18 19<br>12<br>14<br>15<br>13<br>20 21 22 23 24 25 26<br>20<br>19 <sup>1</sup><br>22<br>18 | D9<br>Zmiana 22:00-06:00                             |
|              | 27 28 29 30 31<br>24                                                         | 25 <sup>1</sup><br>26<br>28 <sup>1</sup><br>29<br>27 | $23 \mid 24$                 | 25 26 27 28 29<br>27<br>28<br>29<br>30                                                                                        |                                                      |
|              |                                                                              |                                                      | $30$ $31$                    | $\checkmark$                                                                                                    |                                                      |

**Rysunek 25. Okno Kalendarze**

Kliknięcie przycisku DODAJ otwiera okno konfiguracji kalendarza. Definiujemy jego nazwę, wskazujemy rok początkowy oraz ilość lat na który będzie obowiązywał kalendarz.

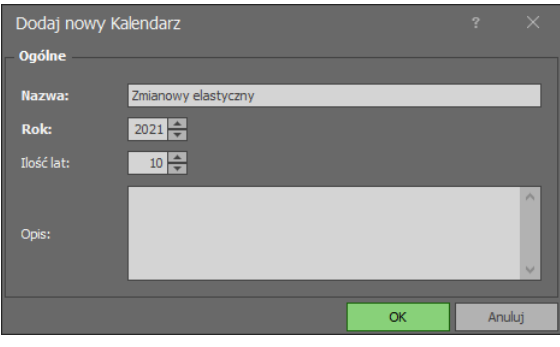

**Rysunek 26. Konfiguracji kalendarza**

Po zatwierdzeniu przyciskiem OK otwiera się okno Edycji dni kalendarza. Po prawej stronie znajduje się legenda z typami dni, które możemy przypisać do kalendarza. Przypisanie odbywa się poprzez zaznaczenie lewym przyciskiem myszki dni, a następnie kliknięciu prawym i wybraniu z menu przypisywanego typu dnia. Aby usunąć przypisanie należy zaznaczyć odpowiednie dni na kalendarzu i z menu kontekstowego wybrać komendę USUŃ PRZYPISANIE. U góry okna znajduje się menu WSTAW ŚWIĘTA. Po jego rozwinięciu można wybrać predefiniowane święta (dni ustawowo wolne od pracy) do wstawienia do kalendarza.

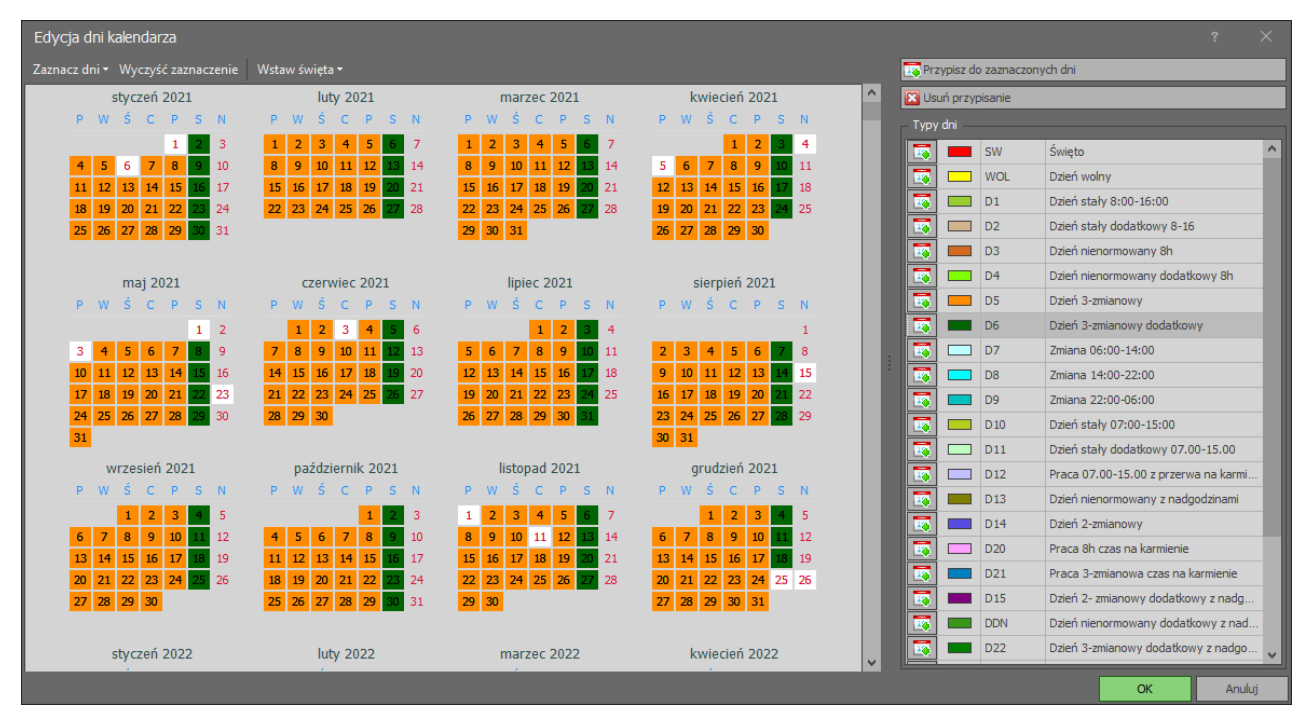

**Rysunek 27. Okno dialogowe Edycja dni kalendarza**

Aby ułatwić zaznaczanie dni w kalendarzu wg jakieś reguły (np. wszystkie poniedziałki, środy i piątki w lipcu i sierpniu) możemy posłużyć się poleceniem wywoływanym u góry okna lub z menu kontekstowego ZAZNACZ WEDŁUG REGUŁY (rysunek 28):

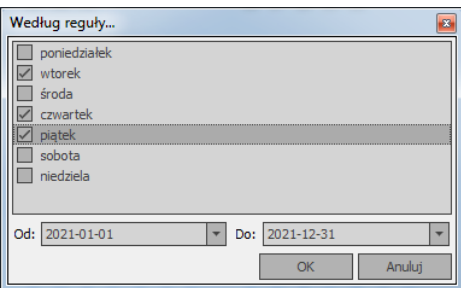

**Rysunek 28. Wybór dni według reguły**

Polecenie DODAJ NOWĄ REGUŁĘ umożliwia stworzenie kalendarza według zdefiniowanego przez siebie wzorca (rysunek 29):

| Wzorzec                                                |                      |                           | Przypisz do zaznaczonych dni |                                          |   |
|--------------------------------------------------------|----------------------|---------------------------|------------------------------|------------------------------------------|---|
| Ilość dni wzorca:                                      | $21 -$               | <b>X</b> Usuń przypisanie |                              |                                          |   |
|                                                        |                      | Typy dni                  |                              |                                          |   |
| 3<br>$\overline{\mathbf{2}}$<br>4<br>5<br>$\mathbf{1}$ | 6<br>7               |                           | <b>WOL</b>                   | Dzień wolny                              | Α |
| 8<br>9<br>$10$ 11 12                                   | 13<br>14             |                           | D1                           | Dzień stały 8:00-16:00                   |   |
| 16<br>18<br>19<br>15<br>17                             | 20<br>21             |                           | D <sub>2</sub>               | Dzień stały dodatkowy 8-16               |   |
|                                                        |                      |                           | D <sub>3</sub>               | Dzień nienormowany 8h                    |   |
|                                                        |                      |                           | D <sub>4</sub>               | Dzień nienormowany dodatkowy 8h          |   |
|                                                        |                      |                           | D <sub>5</sub>               | Dzień 3-zmianowy                         |   |
| 2021-01-04<br>Od:                                      | ۰                    | 12                        | D <sub>6</sub>               | Dzień 3-zmianowy dodatkowy               |   |
| 2050-12-31<br>Do:                                      | ٠                    | 10                        | D <sub>7</sub>               | Zmiana 06:00-14:00                       |   |
|                                                        |                      |                           | D <sub>8</sub>               | Zmiana 14:00-22:00                       |   |
| Podgląd                                                |                      | EQ                        | D <sub>9</sub>               | Zmiana 22:00-06:00                       |   |
|                                                        |                      | E.                        | D10                          | Dzień stały 07:00-15:00                  |   |
| styczeń 2021                                           |                      |                           | D <sub>11</sub><br>═         | Dzień stały dodatkowy 07.00-15.00        |   |
| Þ<br>W                                                 | N                    |                           | D <sub>12</sub>              | Praca 07.00-15.00 z przerwa na karmienie |   |
| 1                                                      | $\overline{2}$<br>3  |                           | D <sub>13</sub>              | Dzień nienormowany z nadgodzinami        |   |
| 8<br>5<br>6<br>$\overline{7}$<br>4                     | 10<br>9              |                           | D <sub>14</sub>              | Dzień 2-zmianowy                         |   |
| $12$ 13 14 15<br>11<br>18<br>19<br>20<br>21<br>22      | 16<br>17<br>23<br>24 |                           | D <sub>20</sub>              | Praca 8h czas na karmienie               |   |
| 25<br>26<br>27 28<br>29                                | 30<br>31             |                           | D <sub>21</sub>              | Praca 3-zmianowa czas na karmienie       |   |
|                                                        |                      |                           | D <sub>15</sub>              | Dzień 2- zmianowy dodatkowy z nadgodzina |   |
|                                                        |                      |                           | <b>DDN</b>                   | Dzień nienormowany dodatkowy z nadgodzi  |   |
|                                                        |                      |                           |                              |                                          |   |

**Rysunek 29. Dodaj nową regułę**

#### <span id="page-26-0"></span>**3.1.8 Komenda Tryby RCP**

RCP MASTER 4 stosuje zdarzenia z Trybami RCP (np. Wejście, Wyjście, Wyjście służbowe) do określania Typów obecności pracowników identyfikujących się na rejestratorach.

W przypadku autonomicznego trybu pracy Tryby RCP są przypisywane na poziomie rejestratora za pomocą programu RCP MASTER 4. W przypadku współpracy z VISO (RACS 5) oraz PR Master (RACS 4) konfiguracja rejestratora pod kątem Trybów RCP jest realizowana na poziomie tych programów.

Niektóre z Trybów RCP posiadają dodatkowe cechy, które mają wpływ na pracę programu:

- **[0] Wejście** tryb domyślnie rozpoczynający dzień pracy.
- **[16] Wyjście** tryb domyślnie kończący dzień pracy.
- **[25] Zwolnienie się pracownika** tryb domyślnie kończący dzień pracy pracownika.
- **[150] Wyjście służbowe z automatycznym zamknięciem** tryb domyślnie kończący dzień pracy pracownika, który dodatkowo dolicza do czasu pracy okres pomiędzy odbiciem a godziną wskazaną, jako zakończenie pracy w definicji dnia stałego. Natomiast w dniu nienormowanym dolicza czas brakujący do osiągnięcia normy godzin.
- **[151] Wejście służbowe z automatycznym otwarciem**  tryb domyślnie rozpoczynający dzień pracy pracownika, który dodatkowo dolicza do czasu pracy okres pomiędzy odbiciem a godziną wskazaną, jako rozpoczęcie pracy w definicji dnia stałego. W definicjach dnia nienormowanego oraz zmianowego dolicza czas brakujący do osiągnięcia dziennej normy godzin.

Możliwe jest definiowanie własnych trybów RCP. Jeżeli w ramach trybu zaznaczona jest opcja **Niestandardowe wejście** lub **Niestandardowe wyjście** to odpowiednio tryb rozpoczyna lub kończy dzień pracy.

#### <span id="page-26-1"></span>**3.1.9 Komenda Rejestr zdarzeń**

**Rejestr zdarzeń RCP** zawiera chronologiczną listę wszystkich zarejestrowanych zdarzeń (pochodzących z rejestratorów lub dodanych ręcznie). Listę można filtrować, tak aby uzyskać informacje związane z wybranym pracownikiem lub grupą pracowników, ze wskazanego zakresu czasu , trybu rcp, o określonym statusie itp.

W szczegółach zdarzenia wyświetlane są wszystkie informacje dotyczące zdarzenia tj. RCP ID pracownika, Imię i Nazwisko, Zdjęcie (jeśli przypisano), Grupa, Czas, Rejestrator i Tryb RCP. Oprócz tego istnieją dwie flagi określające czy dane zdarzenia były dodane lub usunięte. Usunięcie zdarzenia importowanego powoduje pozostawienie go na liście w formie przekreślenia i wyszarzenia. Natomiast usunięcie zdarzenia dodanego przez Operatora programu powoduje jego całkowite usunięcie z listy zdarzeń. W razie potrzeby istnieje

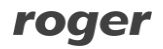

możliwość przywrócenia usuniętego zdarzenia (importowanego z pliku). Aby to zrobić należy kliknąć przycisk PRZYWRÓĆ SKASOWANE ZDARZENIE RCP na pasku narzędzi w oknie Rejestru zdarzeń. Kliknięcie przycisku EDYTUJ otwiera okno edycji zdarzenia RCP przy czym edycji mogą ulegać wyłącznie zdarzenia dodane przez Operatora.

#### **3.1.10 Komenda Grafik Pracy**

Umożliwia wygenerowanie grafiku pracy na dany miesiąc lub wybrany okres czasu Grup lub poszczególnych Pracowników. Grafik tworzony jest na podstawie przypisanego do Pracownika Kalendarza Pracy. Znajdujące się w prawym górnym rogu okna OPCJE dają możliwość konfiguracji widoku grafiku. Moduł umożliwia wyświetlenie bądź ukrycie: NAZW DNI, KOREKTY DNI, ABSENCJI, DNI ROBOCZYCH, DNI DODATKOWYCH, ŚWIĄT I DNI WOLNYCH oraz KOLORU. Wybierając opcję RAPORT program generuje gotowy do wydruku lub zapisania w dostępnym formacie grafik.

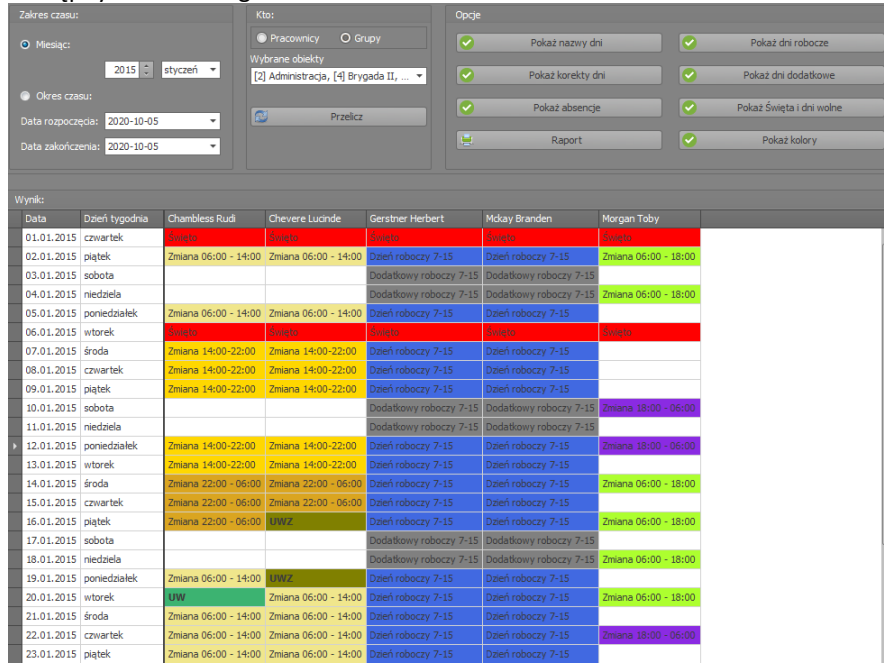

**Rysunek 30. Grafik pracy**

## <span id="page-27-0"></span>**3.2. Menu Raporty**

Typowym zastosowaniem aplikacji jest wygenerowanie raportów czasu pracy na podstawie rejestracji zdarzeń RCP pracowników. Poprawne obliczenie czasu pracy wymaga kompletności rejestracji zdarzeń wejść — wyjść. Program potrafi wychwycić zdarzenia których brakuje (komenda NARZĘDZIA/SPRAWDŹ KOMPLETNOŚĆ DANYCH). Są one sygnalizowane w każdym raporcie w postaci odpowiedniego ostrzeżenia (czerwona ikonka z wykrzyknikiem wraz z komentarzem). Braki takie operator programu musi wprowadzić ręcznie — poprzez np. dodanie absencji lub ręczne wstawienie odpowiedniego zdarzenia RCP, którego brakuje (w oknie HISTORIA PRACY PRACOWNIKA).

#### <span id="page-27-1"></span>**3.2.1 Grupa "Kreator raportów"**

Poniżej przedstawiono wyniki obliczeń historii pracy dla pracownika za pomocą różnych widoków. Program umożliwia generowanie raportów z każdego rodzaju widoku oraz dodatkowo tworzenie raportów przedstawiających wymiary urlopów w roku (czyli aktualny stan wykorzystania urlopów). Raporty można generować wywołując komendę RAPORT dla danego okna (ikonka Raport) lub używając kreatora raportów do tworzenia bardziej złożonych raportów. Za pomocą kreatora można generować raporty zbiorcze (dla danych grup pracowników, lub dla wszystkich) lub dla pojedynczego pracownika. Raporty te mogą być automatycznie wysyłane jako załączniki w formacie PDF na adresy e-mail podane w oknie danych pracownika. Opcje konfiguracji poczty dostępne są w menu KONFIGURACJA POCZTY EMAIL menu

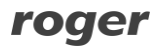

KONFIGURACJA/OPCJE. Poniżej przedstawiono kolejne kroki generacji raportu dla poszczególnych pracowników (kreator wywoływany komendą KREATOR RAPORTÓW menu RAPORTY).

Krok 1. Wybór typów raportów do generowania.

Krok 2. Wybór okresu dla jakiego sporządzane są wybrane raporty.

Krok 3. Wybór grup dla których generowane będą raporty.

Krok 4. Wybór opcji zapisu raportów: raport zbiorczy, dla poszczególnych grup lub dla poszczególnych pracowników.

Krok 5. Wskazanie katalogu docelowego generowanych raportów oraz formatu plików.

Krok 6. Generuj do pliku.

Krok 7. Generuj raport do podglądu.

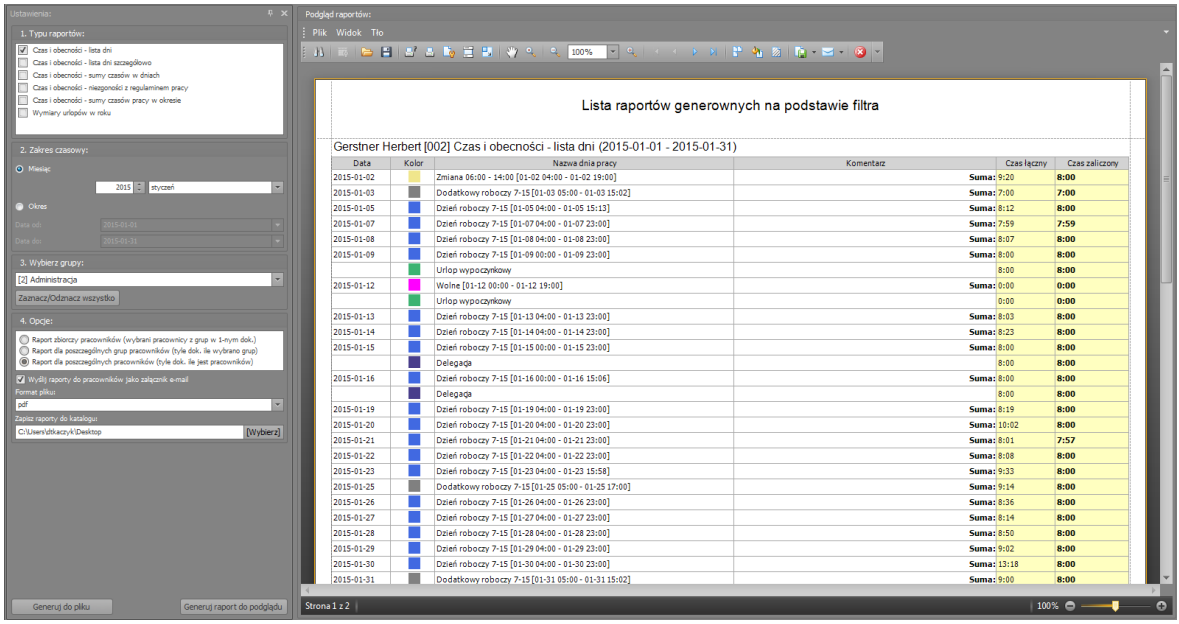

#### **Rysunek 31. Kreator raportów**

W module Kreatora raportów dostępny jest również Eksport do systemów K-P. Program posiada możliwość eksportu danych wyliczonych do takich systemów jak: RESET2 - R2płatnik, COMARCH - OPTIMA, Sage - Symfonia oraz Enova. Poniżej przedstawiono kolejne kroki generacji przykładowego raportu (kreator wywoływany komendą EKSPORT DO SYSTEMÓW K-P menu RAPORTY).

Krok 1. Wybór okresu dla jakiego sporządzane są wybrane raporty.

- Krok 2. Wybór grup dla których generowane będą raporty.
- Krok 3. Wybór typu raportu.
- Krok 4. Wskazanie katalogu docelowego generowanych raportów oraz formatu plików.
- Krok 5. Generuj do pliku.
- Krok 6. Generuj raport do podglądu.

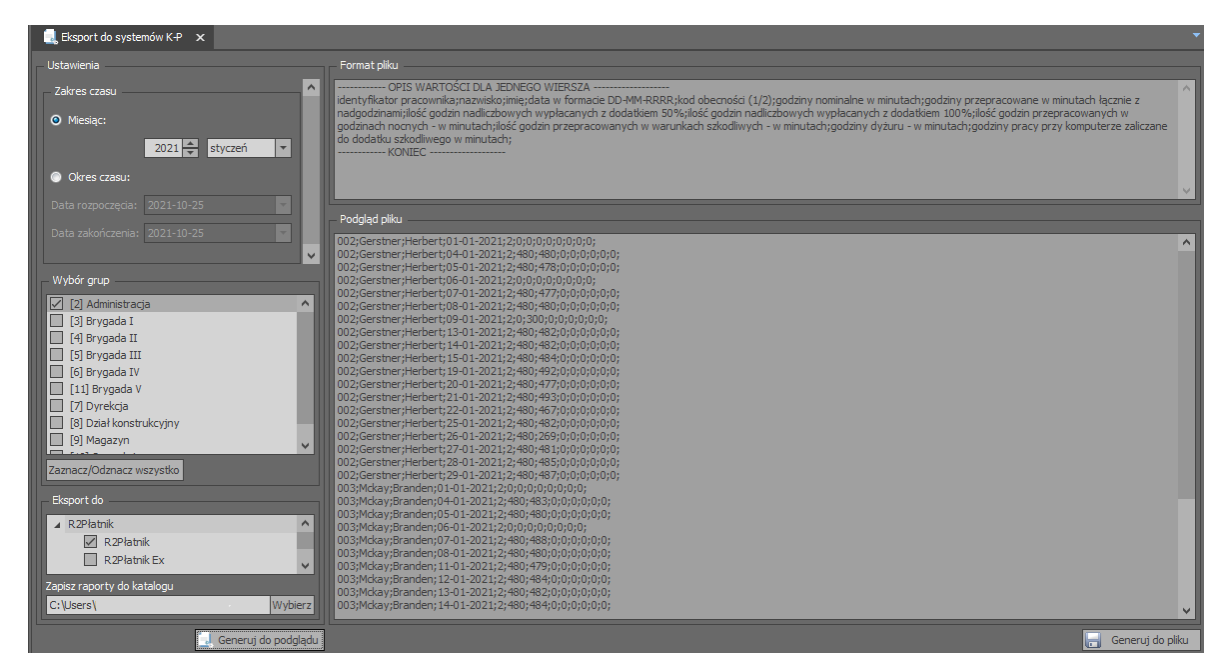

**Rys 32. Eksport danych do systemów K-P**

#### <span id="page-29-0"></span>**3.2.2 Grupa "Centrum raportów"**

Oprócz predefiniowanych raportów dostępnych w grupie KREATOR RAPORTÓW w menu RAPORTY, program RCP MASTER 4 umożliwia kreowanie raportów dostosowanych do indywidualnych potrzeb użytkownika. Do tego celu służy grupa poleceń CENTRUM RAPORTÓW w menu RAPORTY. Typowy scenariusz pracy używania CENTRUM RAPORTÓW obejmuje:

Krok 1. Otwórz zakładkę RAPORTY GRUPOWE lub RAPORTY PRACOWNIKA.

- Krok 2. Wskaż zakres czasu oraz pracowników lub grupy.
- Krok 3. Kliknij GENERUJ.

Krok 4. Wybierz kolumny, które mają się znaleźć w raporcie lub skorzystaj z dostępnych szablonów.

Krok 5. Wydrukuj raport lub obejrzyj go w podglądzie wydruku. Ewentualnie zapisz raport w dostępnym formacie.

#### **3.2.1. Rodzaje raportów dostępnych za pośrednictwem** CENTRUM RAPORTÓW

CENTRUM RAPORTÓW pozwala na generowanie raportów dostosowanych do potrzeb użytkownika. Użytkownik decyduje o tym, jakie kolumny mają się znaleźć w określonym raporcie. Może skorzystać z dostępnych w programie SZABLONÓW lub tworzyć własne wzorce raportów.

W obecnej wersji programu dostępne są dwa typy raportów:

**Raporty grupowe**

| Grupa                   | Imie i Nazwisko         | Godziny dowypracowania | Czas łączny | Czas zaliczony | <b>Bilans</b> | Nadgodziny zaliczony | Niedziele i świeta zaliczony Godziny nocne zaliczony |        |
|-------------------------|-------------------------|------------------------|-------------|----------------|---------------|----------------------|------------------------------------------------------|--------|
| [7] Dyrekcja            | Arab Muhannad           | 152:00                 | 177:37      | 162:02         | 10:02         |                      | 08:03                                                |        |
| [5] Brygada III         | <b>Arent Allen</b>      | 152:00                 | 154:27      | 152:00         |               |                      |                                                      | 00:05  |
| [3] Brygada I           | Arispe Anastatio        | 216:00                 | 254:09      | 248:48         | 32:48         | 36:00                |                                                      | 48:00  |
| [7] Dyrekcja            | <b>Berkeley Davis</b>   | 152:00                 | 180:16      | 173:52         | 21:52         |                      |                                                      |        |
| [8] Dział konstrukcyjny | <b>Bonds Eliseo</b>     | 152:00                 | 154:19      | 149:17         | $-02:43$      |                      |                                                      |        |
| [3] Brygada I           | <b>Buckner Thorvald</b> | 168:00                 | 166:59      | 149:58         | $-18:02$      |                      |                                                      | 37:00  |
| [4] Brygada II          | <b>Chambless Rudi</b>   | 152:00                 | 165:14      | 162:20         | 10:20         | 09:50                |                                                      | 40:40  |
| [4] Brygada II          | Chevere Lucinde         | 152:00                 | 175:36      | 171:55         | 19:55         | 19:50                |                                                      | 42:00  |
| [10] Sprzedaż           | Childres Adrienne       | 152:00                 | 153:36      | 153:36         | 01:36         |                      | 00:14                                                | 40:26  |
| [[11] Brygada V         | Cogdil Elnora           | 152:00                 | 171:30      | 163:22         | 11:22         | 18:54                | 00:10                                                | 34:27  |
| [8] Dział konstrukcyjny | Corpuz Demelza          | 152:00                 | 153:51      | 147:57         | $-04:03$      |                      |                                                      |        |
| [10] Sprzedaż           | Dixon Anna              | 152:00                 | 154:31      | 154:31         | 02:31         |                      |                                                      |        |
| [9] Magazyn             | Fernando Susan          | 152:00                 | 153:58      | 150:57         | $-01:03$      |                      |                                                      |        |
| [2] Administracja       | Gerstner Herbert        | 152:00                 | 157:32      | 153:56         | 01:56         |                      |                                                      |        |
| [10] Sprzedaż           | <b>Huffman Allison</b>  | 152:00                 | 153:05      | 151:53         | $-00:07$      |                      |                                                      |        |
| [2] Administracia       | Mckay Branden           | 152:00                 | 161:36      | 159:14         | 07:14         |                      |                                                      |        |
| [9] Magazyn             | Middle Cathryn          | 152:00                 | 163:06      | 163:03         | 11:03         |                      |                                                      |        |
| [6] Brygada IV          | Morgan Toby             | 152:00                 | 157:29      | 155:44         | 03:44         |                      |                                                      | 48:09  |
| [11] Brygada V          | Poul Herman             | 152:00                 | 172:14      | 164:08         | 12:08         | 19:48                | 00:10                                                | 35:25  |
| [5] Brygada III         | <b>Rubin Stephan</b>    | 152:00                 | 154:52      | 142:42         | $-09:18$      |                      |                                                      |        |
| [5] Brygada III         | Saenz Imelda            | 152:00                 | 180:22      | 174:59         | 22:59         | 29:43                |                                                      |        |
| [8] Dział konstrukcyjny | Schulman Ken            | 152:00                 | 154:31      | 149:56         | $-02:04$      |                      |                                                      |        |
| [8] Dział konstrukcyjny | <b>Winland Clark</b>    | 152:00                 | 153:48      | 149:16         | $-02:44$      |                      |                                                      |        |
|                         |                         | 3576:00                | 3824:38     | 3705:26        | 129:26        | 134:05               | 08:37                                                | 326:12 |

**Rysunek 33. Przykładowy raport grupowy**

Użytkownik ma do wyboru szereg kolumn z danymi. Może wybierać spośród wszystkich zdefiniowanych przez siebie typów obecności, absencji oraz nadgodzin. Dodanie kolumny następuje przez przeciągniecie wybranego składnika do wiersza zawierające nagłówki kolumn.

W dolnej części raportu widnieje nazwa Operatora, który wykonał raport oraz data wydruku.

#### **Raporty pracownika**

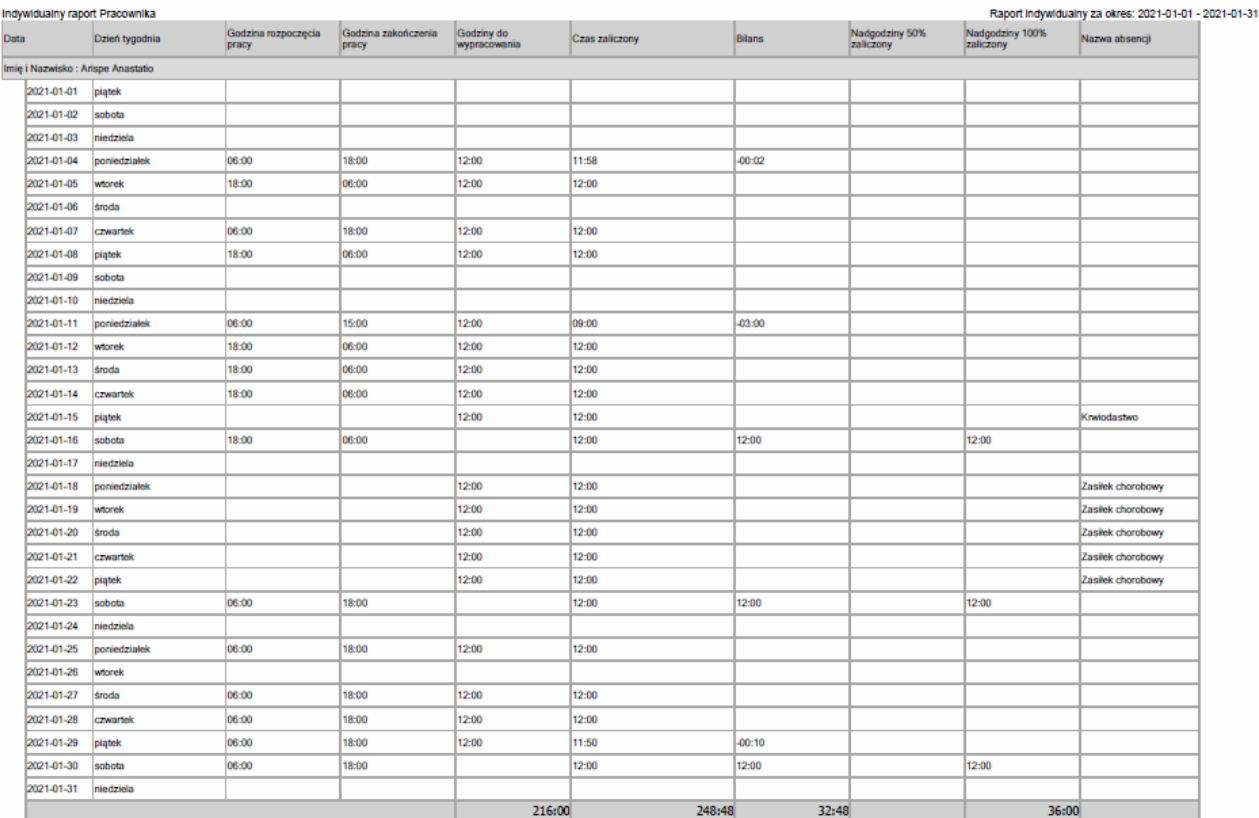

#### **Rysunek 34. Przykładowy raport indywidualny**

Użytkownik ma do dyspozycji szereg kolumn, w ich skład mogą wchodzić kolumny sumowane lub kolumny informacyjne (DATA, DZIEŃ TYGODNIA, WEJŚCIE, WYJŚCIE). Może dodawać lub usuwać kolumny albo zmieniać ich rozmieszczenie, aby uzyskać odpowiedni rezultat.

#### **3.2.3 Lista obecności**

Lista obecności prezentuje graficznie obecności wielu pracowników w zadanym okresie czasu. Domyślnie wszystkie dni, w których pracownicy byli obecni w pracy zaznaczone są kolorem zielonym a nieobecności kolorem czerwonym. Fakt stwierdzenia obecności wymaga zarejestrowania minimum 1 zdarzenia w danym dniu, np. Wejścia lub Wyjścia. Kolorem białym są oznaczone dni, w które pracownik był nieobecny i nie miał obowiązku obecności. Inne kolory występują jeżeli na dany dzień jest przypisana nieobecność całodniowa, np. Urlop wypoczynkowy. Jeżeli w danym dniu występują dwa kolory może oznaczać to, że w danym dniu występowała obecność oraz została nałożona nieobecność godzinowa (rys.35)

Za pomocą parametrów Kiedy i Kto można odpowiednio modyfikować obserwowany zakres czasu i przeglądane Osoby:

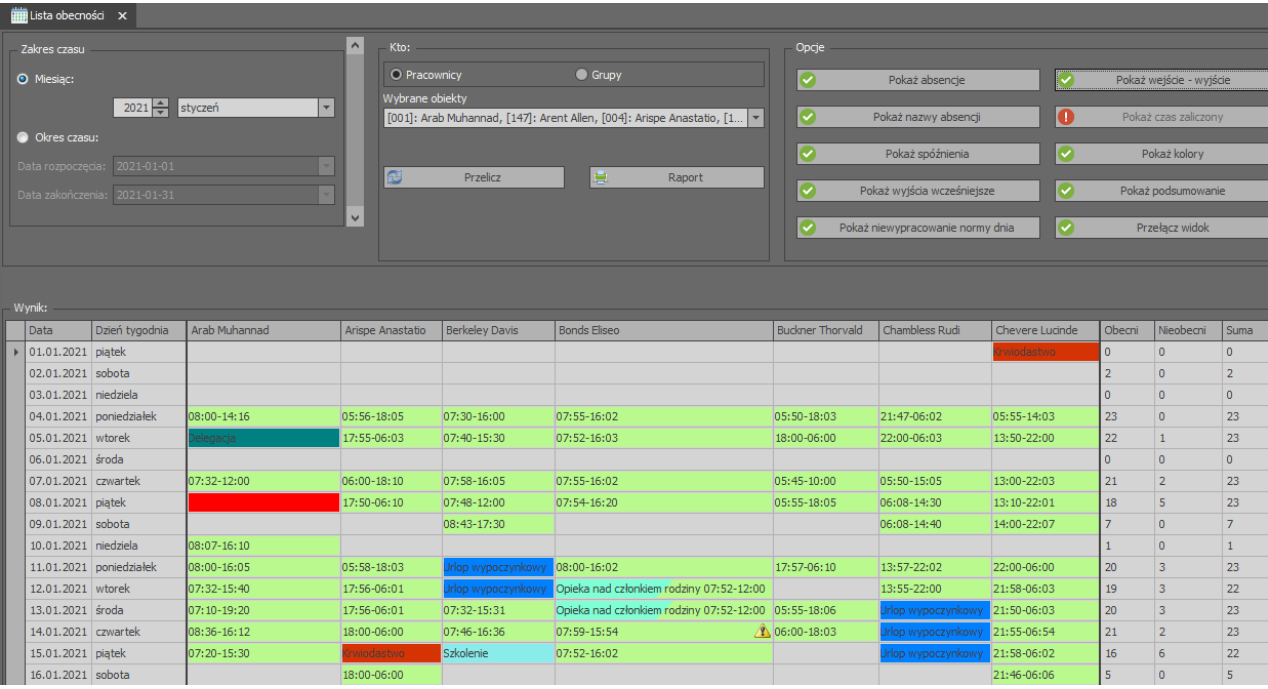

#### **Rysunek 35. Lista obecności**

Lista dostępnych Opcji:

*Pokaż absencje:* Włączona opcja wyświetla nałożone absencje dzienne oraz godzinowe.

*Pokaż nazwy absencji:* Włączona opcja wyświetla pełne nazwy absencji. Wyłączona opcja powoduje wyświetlanie samych kodów absencji.

*Pokaż podsumowanie:* Włączona opcja wyświetla dodatkowe kolumny Obecni, Nieobecni i Suma zliczające odpowiednie wartości w dniach.

*Pokaż wejście-wyjście:* Włączona opcja wyświetla pierwsze zarejestrowane zdarzenie Wejścia i ostanie zdarzenie Wyjścia w konkretnym dniu.

*Pokaż czas zaliczony:* Włączona opcja wyświetla zaliczony czas pracy w konkretnym dniu.

*Przełącz widok:* Skorzystanie z opcji pozwala na zamianę widoku Pracownicy w kolumnach, daty w wierszach na widok Pracownicy w wierszach, daty w kolumnach.

*Pokaż spóźnienia:* Włączona opcja wyświetla odnotowane Spóźnienia w danym dniu oraz wstawia

ostrzeżenie 4 S

*Pokaż wyjścia wcześniejsze:* Włączona opcja wyświetla odnotowane Wyjście wcześniejsze w danym dniu oraz

wstawia ostrzeżenie 4 WW

*Pokaż niewypracowanie normy dnia:* Włączona opcja wyświetla odnotowane Niewypracowanie normy dnia w danym dniu oraz wstawia ostrzeżenie 4 NG

#### <span id="page-32-0"></span>**3.3 Menu "Administracja"**

Umożliwia stworzenie listy uprawnionych Operatorów programu. W górnej części okna znajduje się lista operatorów. W dolnej części wyświetlane są ich Role dla wybranych Grup. Rola określa zakres funkcji do jakich użytkownik systemu jest uprawniony.

### <span id="page-32-1"></span>3.4 Menu "Narzędzia"

W menu **Narzędzia** znajduje się polecenie **"Sprawdź kompletność danych"**, które wywołuje funkcję sprawdzającą kompletność danych. W ramach tej opcji program zezwala wyszukać:

- braki rejestracji rozpoczęcia i/lub zakończenia czasu pracy

- spóźnienia

- wyjścia wcześniejsze

- rejestracje w dniu wolnym od pracy
- przekroczenia czasu przebywania
- rejestracje zdarzeń poza definicją dnia pracy
- zdarzenia oczekujące na akceptację
- braki przypisanego kalendarza

W oknie wyniku (rysunek 36) kliknięcie na niebieskim komunikacie powoduje otwarcie zakładki Pracownka z poziomu której możemy zweryfikować i/lub skorygować wyszukane dane.

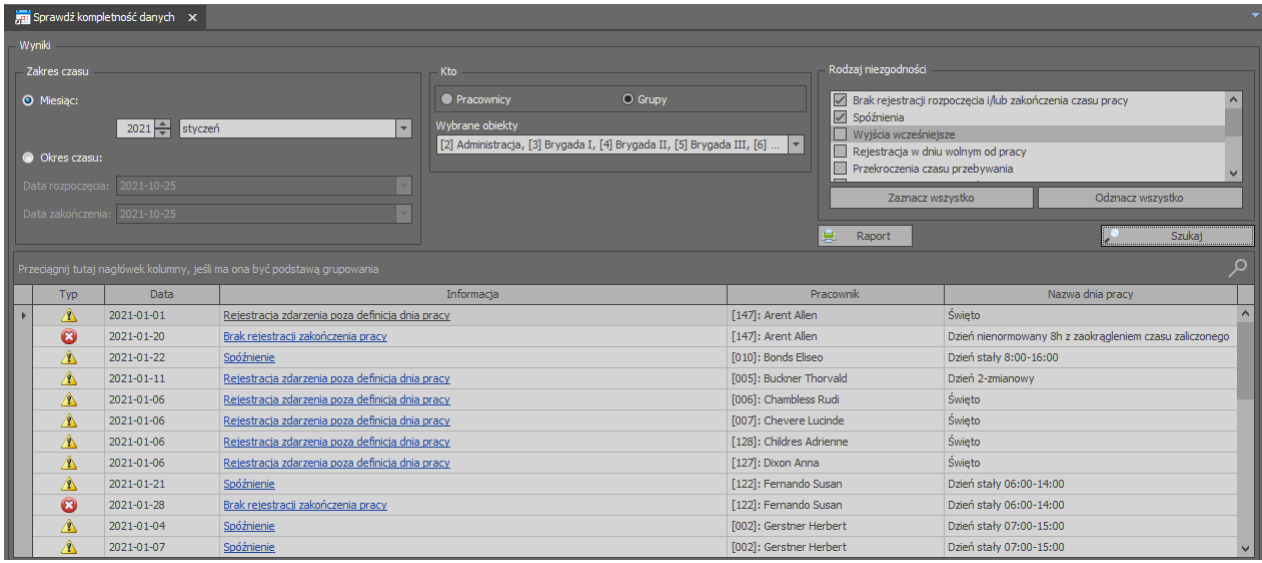

**Rysunek 36. Wynik sprawdzenia kompletności danych**

**Kontakt: Roger sp.j. 82-400 Sztum Gościszewo 59 Tel.: +48 55 272 0132 Faks: +48 55 272 0133 Pomoc tech.: +48 55 267 0126 Pomoc tech. (GSM): +48 664 294 087 E-mail: [biuro@roger.pl](mailto:biuro@roger.pl) Web: [www.roger.pl](http://www.roger.pl/)**